#### **Ghid de pregătire pentru certificarea IC3 Global Standard 4**

### **Activități online**

### Lecția 14: Comunicarea digitală

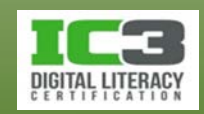

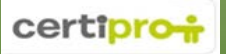

### **Obiectivele lecției**

- Diferitele tipuri de comunicare electronică
- Identificarea utilizatorilor în sistemele de comunicații
- Diferitele metode de comunicare
- Utilizarea corectă a comunicării electronice
- Avantajele comunicării electronice
- Structura unei adrese de poștă electronică
- Structura unui mesaj de poștă electronică
- Utilizarea atașamentelor
- Gestionarea mesajelor nesolicitate
- Probleme obișnuite legate de comunicarea electronică

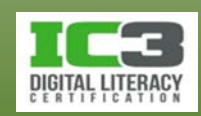

- Comunicarea, la modul general, se referă la orice proces care vă permite să faceți schimb de informații cu alte persoane.
- În funcție de timp există două modalități esențiale pentru comunicare: în timp real și cu întârziere
	- − În timp real: informația este trimisă și recepționată instant.
	- − În comunicarea cu întârziere: există un anumit interval de timp între trimiterea și recepționarea informației.

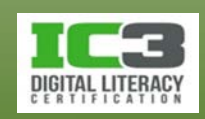

- **Poșta electronică (e-mail)**
	- − Este o metodă standard prin care se poate realiza comunicarea, atunci când nu așteptați un răspuns urgent.
	- − Este încă cel mai popular mijloc de comunicare (cel puțin în mediul instituțional).
	- − Oferă posibilitatea urmăriri firului comunicării între mai multe persoane.
	- − A fost extrem de popular și ca mijloc de partajare a fișierelor trimise ca atașamente în mesajele de e-mail.

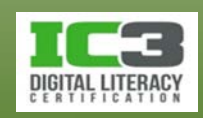

#### • **Mesajele Instant**

- − Permit comunicarea în timp real între două sau mai multe persoane.
	- − Trebuie doar să tastați mesajul în într-un program de mesagerie instant (IM).
	- − Mijloc de comunicare indispensabil atunci când așteptați un răspuns urgent.
- − Trebuie să vă creați un cont asociat aplicației respective de IM.
	- − Mulți "clienți" de IM sunt asociați unor servicii online mai extinse.

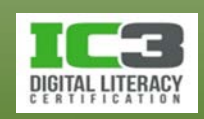

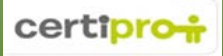

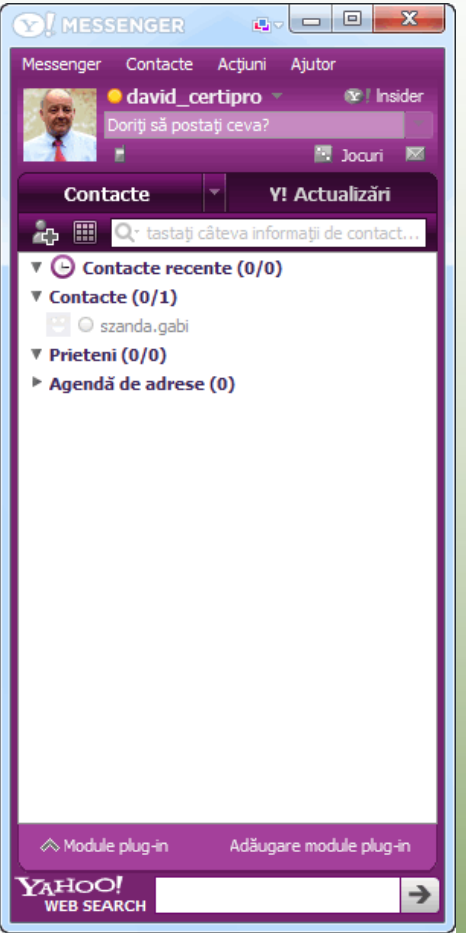

#### **Caracteristici ale programelor de IM. pentru exemplificare – Yahoo Messenger**

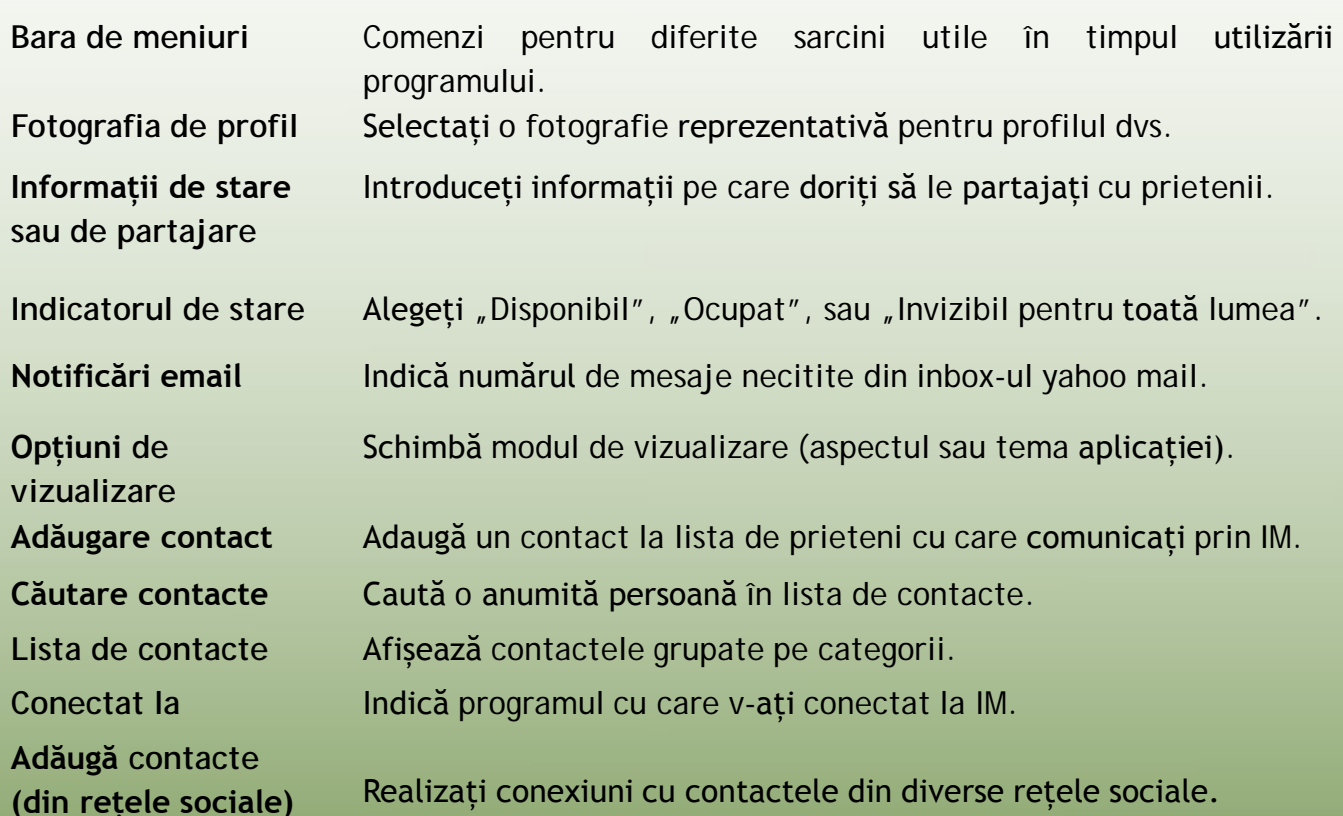

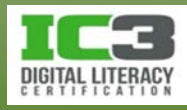

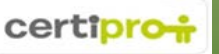

- IM poate fi considerată o modalitate de comunicare mai puțin intruzivă decât un apel telefonic.
	- − Mesajul este văzut instantaneu dar nu pretinde un răspuns imediat.
- Prietenii pot conversa chiar dacă utilizează programe diferite de IM

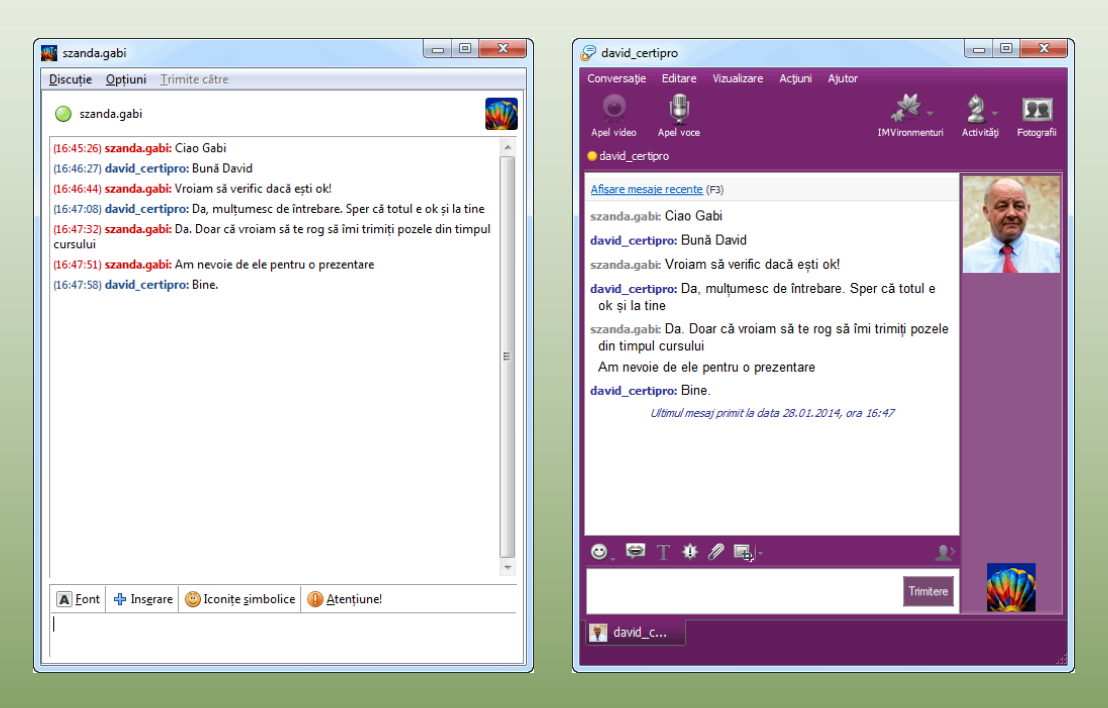

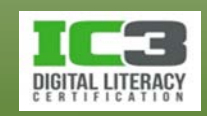

- Nu transmiteți parole sau informați despre cardul bancar în IM.
	- − Mesajele traversează internetul și comunicațiile nu sunt sigure.
- Programele de IM, în general vă permit să:
	- − Partajați legături web (linkuri).
	- − Să trimiteți înregistrări video sau să utilizați camera web în discuții.
	- − Să trimiteți imagini sau alte tipuri de fișiere.
	- − Să redați sunete.
	- − Să utilizați computerul pentru apeluri telefonice sau sms-uri.

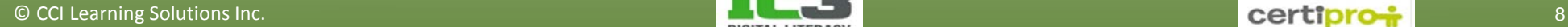

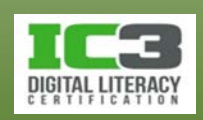

- **Utilizarea caracteristicilor multimedia**
	- − În majoritatea aplicațiilor IM puteți utiliza audio-video în timp real.
	- − Trebuie să fiți autentificați în program și să dispuneți de echipamentele necesare.
	- − Dacă doar una dintre părți dispune de hardware audio-video, această componentă poate fi transmisă celeilalte părți însă aceasta poate

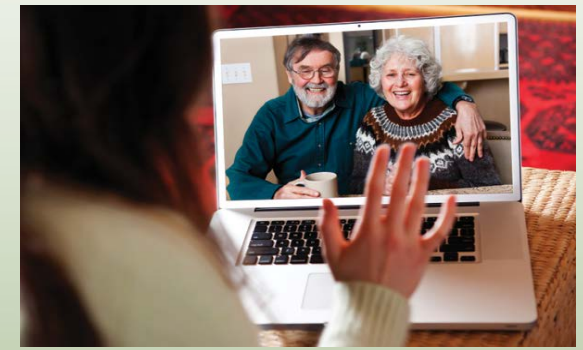

întâmpina dificultăți și uneori va fi limitată la comunicarea tip text.

− Atât tastatura, cât și mouse-ul, pot fi utilizate pentru efectuarea diferitelor acțiuni în cadrul aplicației de IM.

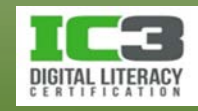

În acest exercițiu veți folosi ID ul dvs. Microsoft pentru a vă conecta și trimite un mesaj instant colegilor. Dacă nu aveți un Microsoft ID, puteți naviga în același site web pentru a vă crea un cont nou, înainte de a continua acest exercițiu.

Puteți adăuga contacte în Outlook.com importându le din Facebook, Skype sau Google, ele pot fi de asemenea adăugate direct. În acest exercițiu vom importa contacte din Facebook, procesul fiind similar și pentru Skype sau Google. Asigurați-vă că persoana cu care doriți să comunicați în cadrul acestui exercițiu, vă este deja prieten pe Facebook sau se află în lista de contacte Skype sau Google dacă doriți să importați din aceste aplicații.

- 1. Porniți un browser web și tastați în bara de adrese: www.outlook.com apoi apăsați **Enter**.
- 2. Conectați-vă utilizând informațiile Microsoft ID-ului.
- 3. În colțul din dreapta sus apăsați **a** pentru a deschide panoul de mesaje.

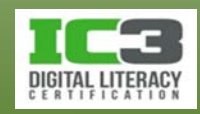

Orice mesaje anterioare pe care le-ați avut cu contactul respectiv vor apare în jumătatea inferioară a panoului. Pentru a începe o conversație faceți clic pe câmpul **Începeți o conversație nouă** pentru a alege un contact.

Se pare că nici unul dintre contactele dvs. nu este online, deși toți colegii sunt conectați. Aceasta se întâmplă deoarece nu există contacte în Microsoft ID ul dvs. (cu excepția situației în care contul a fost creat înainte de această lecție). Puteți importa contacte din Skype, Facebook sau Google.

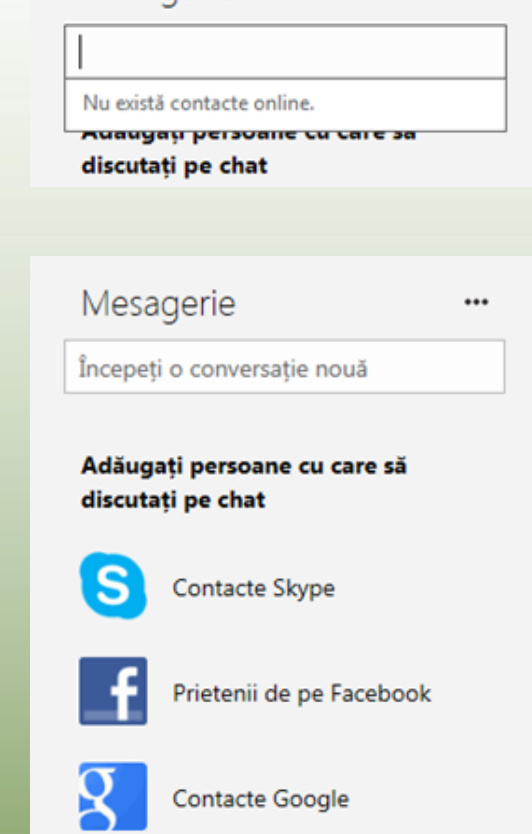

#### Nu, multumesc

Mesagerie

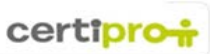

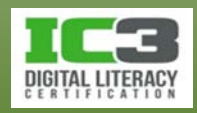

- 4. Acum veți importa contactele de pe Facebook. Faceți clic pe **Prietenii de pe Facebook**.
- 5. Clic pe **Conectare**.
- 6. Citiți despre informațiile despre dvs. pe care Microsoft le va primi și apăsați pe **OK**.

Microsoft va primi următoarele informații despre tine: profilul tău public, lista de prieteni, Noutăți, ziua de naștere, istoricul profesional, orașul actual, fotografiile, clipurile video și site-ul web. Aplicația va primi și următoarele informații despre prietenii tăi: zile de naștere, experiențele profesionale, orașele actuale, fotografii, clipuri video și site-uri web.

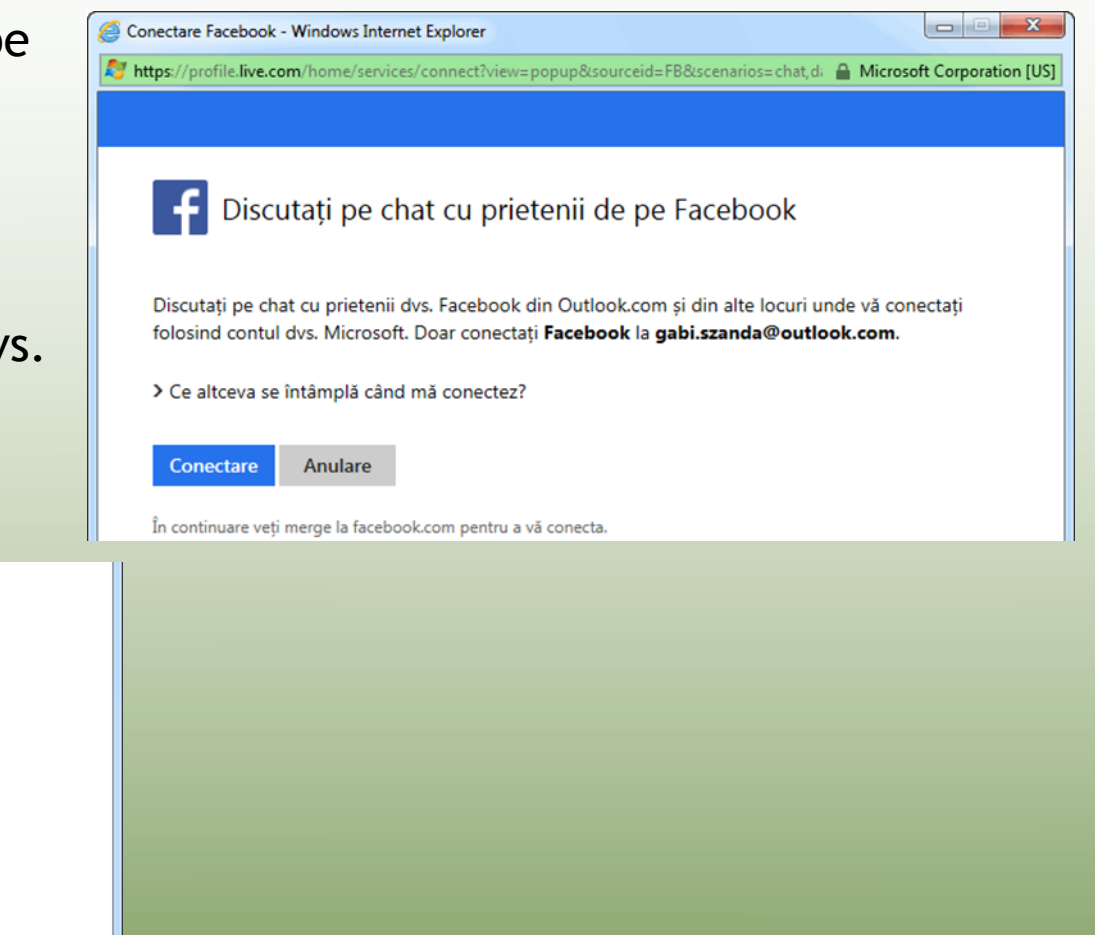

Condițiile de utilizare a aplicației · Politica de confidențialitate

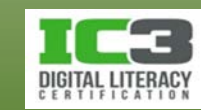

OK

Renunță

6. Clic **OK** în cele două ferestre:

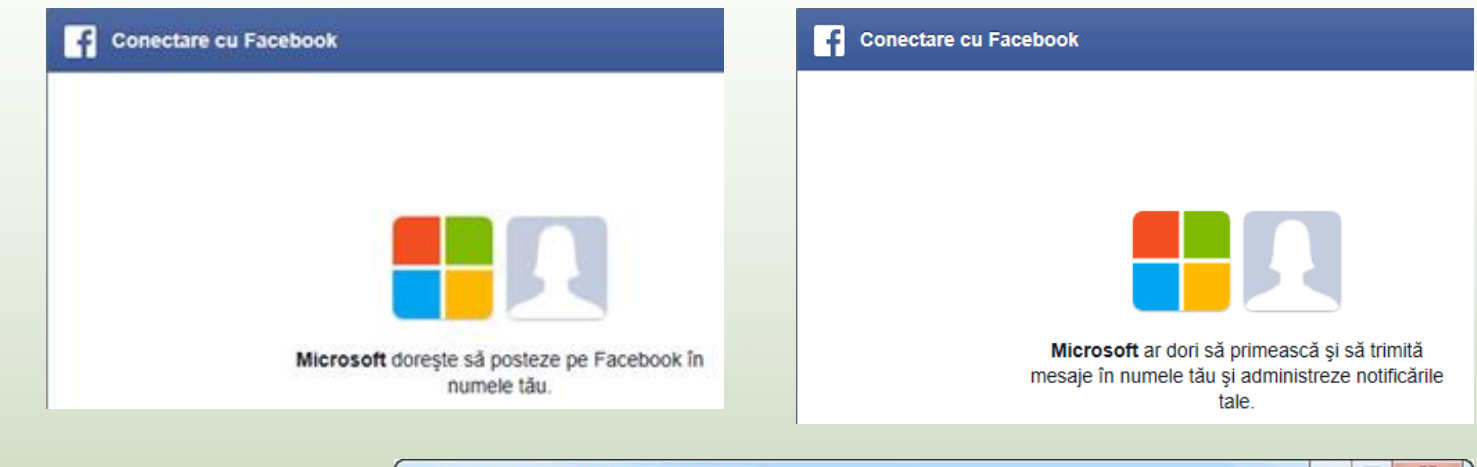

7. Outlook.com anunță conectarea cu contul dvs. de Facebook. Clic pe **Efectuat**.

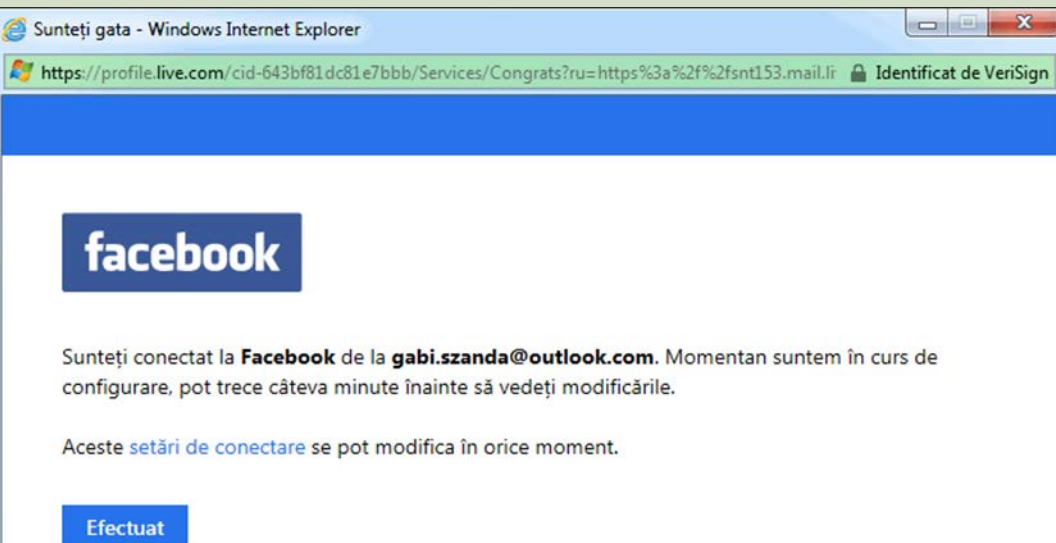

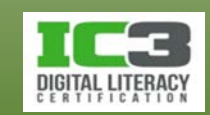

8. În cutia poștală ar trebui să apară un mesaj prin care să fiți anunțat despre conectarea Facebook cu contul dvs. Microsoft.

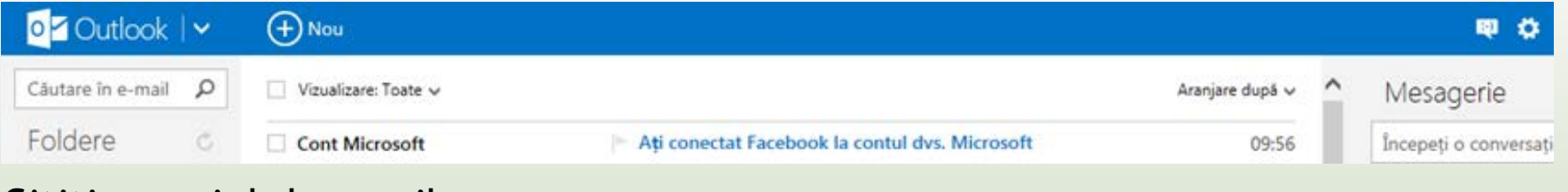

Citiți mesajul de email.

- 9. Clic pe săgeata din dreapta butonului Outlook aflat în colțul din stânga sus și apoi clic pe **Persoane**.
- 10. Pentru a iniția o conversație cu cineva, așteptați încărcarea panoului Mesagerie în partea dreaptă a ecranului, apoi faceți clic pe unul dintre contactele care este precedat de un pătrățel verde fapt ce indică disponibilitatea respectivei persoane.

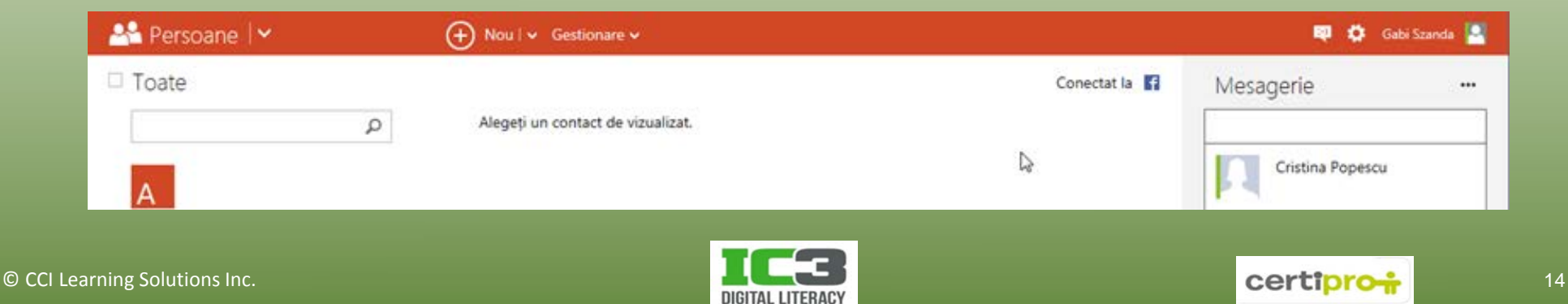

11.Introduceți un mesaj în câmpul din partea de jos a panoului și apoi apăsați **Enter**.

În câteva momente ar trebui să primiți un răspuns de la persoana respectivă. După un scurt schimb de mesaje text veți observa că panoul va arăta precum cel din imaginea afișată în dreapta:

12. Clic pe **»** pentru a părăsi panoul de mesaje.

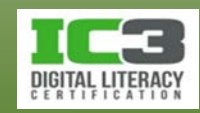

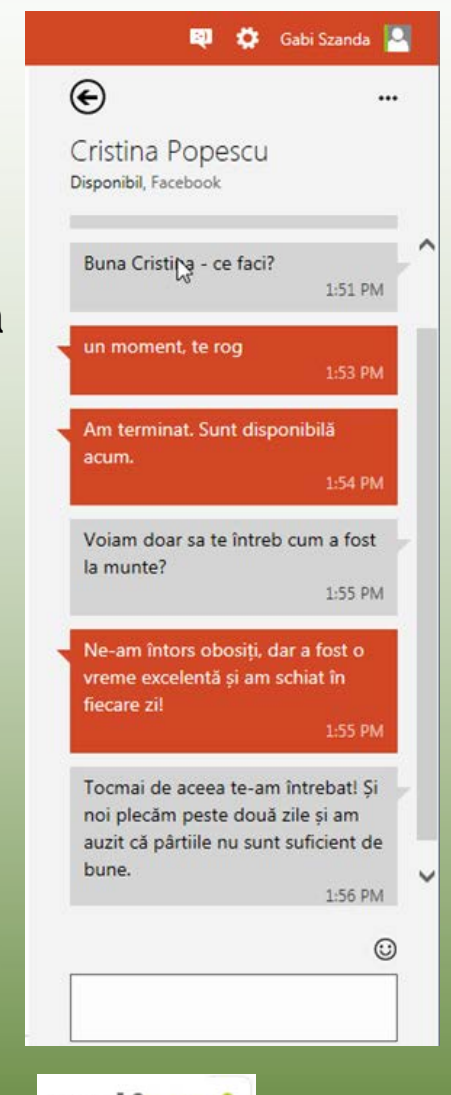

- **Mesajele text**
	- − Trimise prin rețeaua unui operator de telefonie mobilă utilizând protocolul *Short Message Service* (**SMS**)
	- − Sunt create și trimise de pe telefoanele celulare.
	- − Numărul de caractere este limitat la 160.
	- − Multimedia Messaging Service (MMS)
		- − Modalitate de a trimite conținut multimedia cu ajutorul telefoanelor celulare sau al altor dispozitive GSM.
		- − Puteți trimite fotografi sau înregistrări video prietenilor cu ajutorul MMS.
	- − Mesajele text sunt foarte utile dacă nu sunt disponibile alte tipuri de comunicare sau dacă destinatarul nu poate fi apelat telefonic.

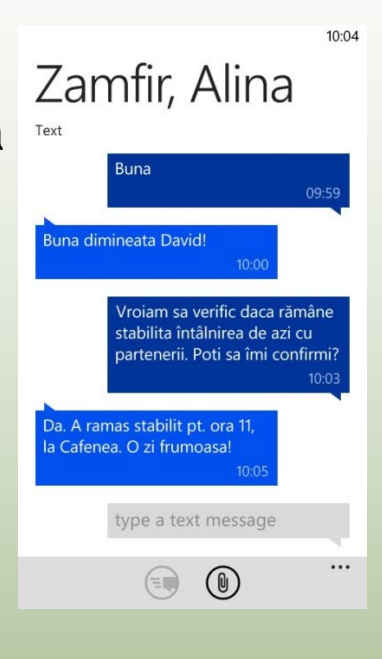

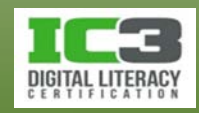

#### • **Mesajele hibride**

- − În SUA și în Europa occidentală pot fi trimise SMS-uri către un telefon celular printr-un e-mail, însă în România acest serviciu este în curs de dezvoltare (au existat niște tentative la care s-a renunțat).
- − Acolo unde este disponibil acest serviciu, se trimite un e-mail la o adresă de forma *[nrtel@operator.tld](mailto:nrtel@operator.tld)*. Mesajul va fi trimis sa SMS la numărul de telefon specificat.
- − O altă variantă este cea în care trimiteți mesajul dintr-un formular de pe site-ul operatorului de telefonie mobilă.
	- − Dacă dispuneți de un plan de date, puteți trimite mesaje de e-mail și de pe telefonul mobil.

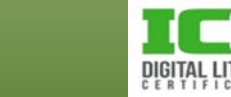

#### • **VoIP**

- − Tehnologie ce permite comunicații de voce și sesiuni multimedia, utilizând infrastructura rețelelor IP cum ar fi internetul.
	- − Este cunoscută și ca *telefonie internet* or *Voice over BroadBand (VoBB)*
	- − Convertește semnalele analogice (vocea) în pachete digitale de date.
	- − Adaugă informații de adresare fiecărui pachet.
	- − Trimite apoi pachetele prin rețelele de date.
	- − Puteți efectua un apel VoIP printr-o aplicație de telefonie de pe computer utilizând o pereche de căști și microfon.
	- − Puteți folosi un telefon VoIP sau unul clasic utilizând un adaptor.
	- − Trebuie să fiți conectați la rețeaua unui furnizor de servicii VoIP.

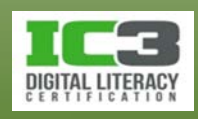

- **Teleprezența – videoconferințe de înaltă tehnologie**
	- − Sistemele de *Teleprezență* funcționează doar prin rețele de mare viteză.
		- 1. Camera web este aliniată cu ochii persoanei de pe ecran.
		- 2. Imaginile sunt în mărime naturală și cuprind partea superioară a corpului.
		- 3. Poziția ecranului este ajustată pentru a oferi o distanță corectă cultural, ca și cum partenerii de discuție ar sta de cealaltă parte a mesei.
		- 4. Imaginea trebuie să aibă minim calitatea unei transmisiuni TV profesionale.
		- 5. Sunetul trebuie să fie stereo Hi-Fi, vocea clară și fără distorsiuni.
	- − Aceste sisteme economisesc banii pentru deplasări dar au costuri mari de achiziție, instalare și întreținere.

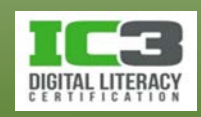

#### • **Camerele de discuții (***chat room***)**

- − Sunt anumite zone din internet unde oameni cu interese comune pot discuta unii cu alții prin intermediul mesajelor text.
- − Într-o cameră de discuții mesajele pot fi vizualizate de către toți participanții din camera respectivă.
- − Oricine poate participa. Camerele sunt categorisite după tema discuției.
- − Uneori un moderator monitorizează discuțiile pentru evitarea abuzurilor.
- − Majoritatea camerelor de discuții se bazează pe text dar există și variante mai noi care includ componente audio-video sau jocuri în rețea.

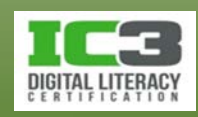

- **Rețelele sociale**
	- − **Site-uri unde vă conectați cu prietenii sau vă faceți cunoștințe noi.**
	- − **Trebuie să vă creați un cont pentru a putea utiliza un astfel de site.**

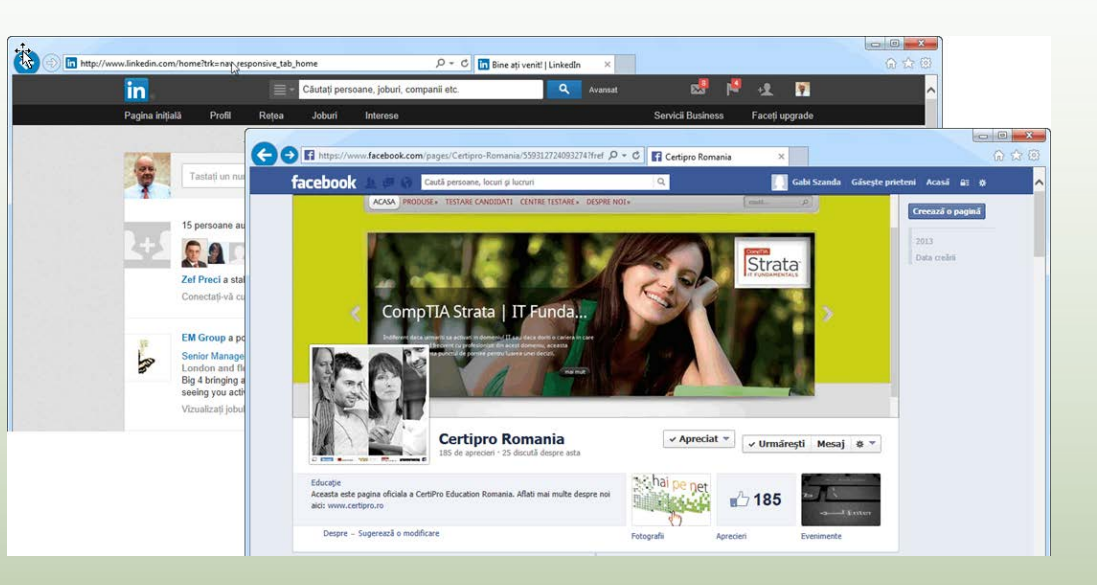

- − Odată creat profilul, site-ul vă creează o pagină pe care puteți posta imagini, filme și informații sub formă de text, despre dumneavoastră.
- − Puteți invita prietenii să posteze linkuri către profilul lor în pagina dvs. și viceversa.
- − Vă puteți actualiza pagina de oriunde aveți o conexiune la internet.

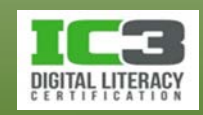

- **Blogurile - Blogs (weB logs)**
	- − Sunt jurnale online care includ postări la care alții pot comenta.
	- − Legăturile către blogurile altor persoane sunt numite trackbacks.
	- − Pentru a crea un blog, navigați pe site-ul care vă va găzdui pagina și creați-vă un cont.
		- − Utilizând șabloanele puteți începe să postați articole imediat.
		- − Crearea și menținerea unui blog vă poate ajuta să deveniți o autoritate recunoscută într-un anumit domeniu sau pe un anumit subiect.

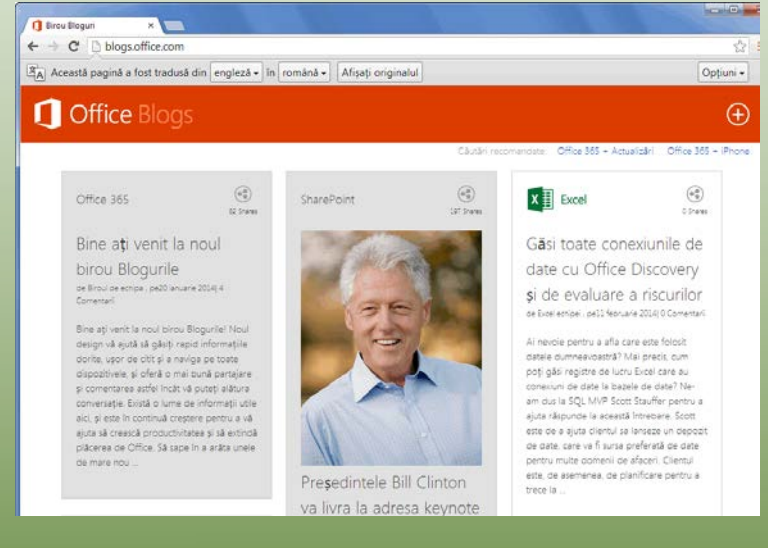

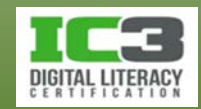

- − *Microblogurile* sunt o variantă la scară redusă a blogurilor. Sunt folosite mai mult pentru informare, promovare și actualizări de stare, fiind astfel mai aproape de o rețea socială decât de un blog.
	- − Mesajele pot avea maxim 200 de caractere și sunt numite *micropostări.*
- − Pentru a microposta un link e indicat să folosiți un serviciu care scurtează URL-uri.
	- − Reduce dimensiunea linkului.
	- − Schimbă adresa originală.
	- − Poate fi util și pentru inserarea unor linkuri în mesaje de poștă electronică sau pe rețelele sociale.

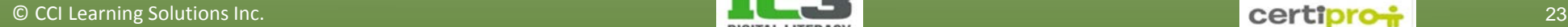

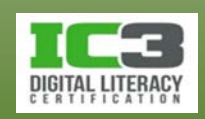

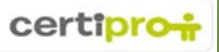

#### • **Indicatoare de prezență**

- − Permit determinarea stării unui contact la un moment dat.
- − Stările pot fi: Disponibil, Ocupat, Plecat și Nu deranjați.
	- − Puteți să vă modificați indicatorul de stare, manual, oricând doriți.
- − Unele opțiuni oferă indicii mai clare despre durata indisponibilității.
- − Puteți să vă configurați starea ca Offline chiar dacă sunteți Online.
- − Indicatoarele pot preciza dacă sunteți disponibil pentru videoconferință.
- − Puteți configura aplicația să modifice statusul în mod automat.

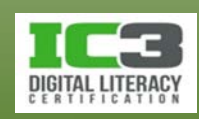

- **Rețelele sociale și controlul accesului**
	- − Unele servicii indică faptul că sunteți online și disponibil pentru discuții.
	- − De obicei aveți un control destul de bun în ceea ce privește accesul la informațiile de profil și la comentarii.
	- − Când postați un comentariu pe pagina altcuiva, puteți alege uneori să partajați comentariul cu toată lumea iar alteori să poată fi văzut doar de către autorul paginii.

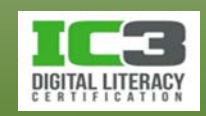

- **Recomandări pentru comunicarea electronică**
	- − Poșta electronică nu trebuie să înlocuiască alte tipuri de comunicare.
		- − Evaluați scopul mesajului, răspunsul așteptat și viteza de reacție.
	- − Poșta electronică nu este o comunicație în timp real.
	- − Când redactați un mesaj, gândiți-vă cine este destinatarul.
	- − Fiți cât se poate de clari și de conciși în același timp.
	- − Verificați gramatical și ortografic mesajul, înainte de a-l trimite.
	- − Luați în calcul lungimea mesajului.

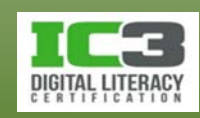

- − Mesajele de e-mail instituționale constituie corespondență oficială.
	- − Organizați corespondența pe foldere în programul client de e-mail.
- − Fiți diplomați atunci când mesajul are mai mulți destinatari.
	- − Când răspundeți unui mesaj cu mai mulți destinatari gândiți-vă bine dacă e cazul să răspundeți tuturor sau e suficient să răspundeți doar expeditorului.
- − Dacă un mesaj conține informații confidențiale sau delicate ori necesită semnături de aprobare, luați în calcul și varianta clasică, pe hârtie.
- − Evitați jignirile, glumele rasiale și limbajul vulgar.
- − Evitați să insultați oamenii.

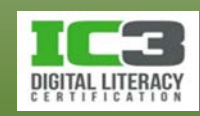

- − Nu utilizați majuscule în exces, este ca și cum ați urla.
- − Evitați afirmațiile neadevărate sau malițioase referitoare la alte persoane pentru a nu fi acuzați de calomnie.
- − Nu necăjiți și nu hărțuiți alte persoane.
- − Evitați utilizarea prescurtărilor și acronimelor chiar și atunci când trimiteți mesaje personale prin IM sau SMS. Dovedește lipsă de educație de caracter și de respect pentru celălalt.

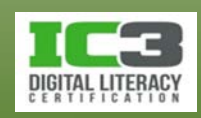

- − Există numeroase site-uri care vă încurajează să partajați informații personale care apoi vor fi publice.
	- − Gândiți-vă bine ce spuneți despre voi sau despre alții. Nu știți niciodată cine ar putea să aibă acces la respectivele informații.
- − Utilizați *neticheta,* adică bunele maniere în tot ceea ce ține de comunicațiile electronice personale și de serviciu.
- − Încercați să răspundeți mesajelor în timp util.
- − Postați cu regularitate articole pe blog.
- − Urmați întotdeauna regulile și recomandările stabilite de către instituția în care activați pentru comunicațiile electronice.

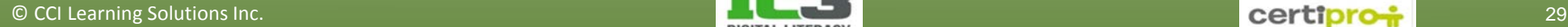

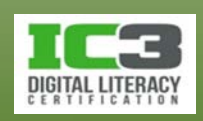

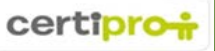

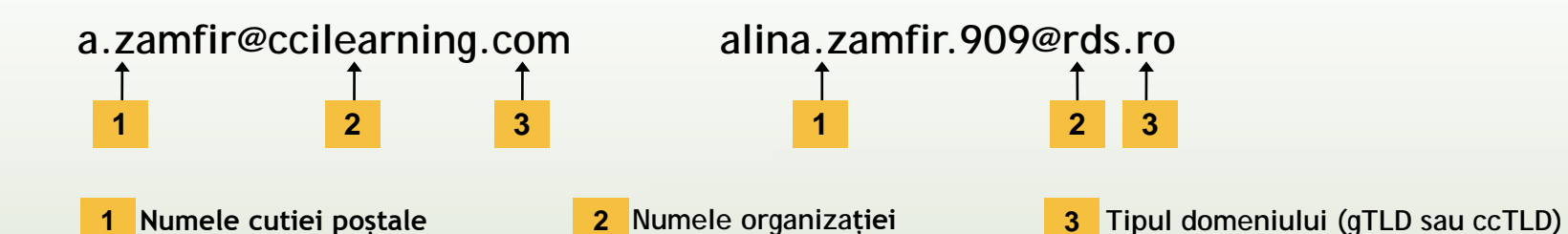

**Numele cutiei poștale** Identifică fiecare cutie poștală pe serverul de e-mail conform standardelor instituției sau ISP-ului. Furnizorii de servicii de web email vă permit alegerea numelui cutiei poștale cu condiția ca acesta să fie unic. Numele cutiei poștale este de obicei și numele de utilizator al contului respectiv de e-mail.

**Numele organizației** Identifică organizația care deține serverul respectiv de e-mail. Poate fi chiar denumirea organizație, acronimul ei sau o altă combinație în cazul în care o altă organizație utilizează deja acel nume de domeniu.

**Tipul domeniului** Identifică tipul domeniului de top, dacă este generic sau cod de țară.

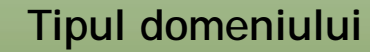

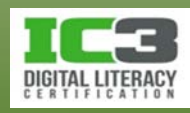

- Printreg TLD uzuale în SUA se numără:
	- − .edu pentru site-uri ale instituțiilor de învățământ superior
	- − .gov pentru site-uri ale instituțiilor guvernamentale federale
	- − .org pentru organizații nonprofit
- Nu toate companiile comerciale utilizează .com
	- − cc TLD pot fi utilizate pentru a indica țara de origine.
- Într-un domeniu dat, fiecare adresă de e-mail trebuie să fie unică.

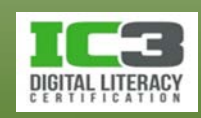

- **Nume de utilizatori, parole și acreditări**
	- − Este necesară autentificarea în contul de e-mail înainte de utilizare.
	- − Serverele de e-mail detectează o adresă de e-mail deja utilizată.
	- − Utilizați recomandările privind alegerea numelui de utilizator.
		- − Companiile impun propria lor politică în ce privește numele de utilizator.
		- − În cazul conturilor personale, luați în calcul scopul contului de e-mail pe care doriți să-l creați și tipurile de mesaje pe care le veți trimite din acesta.
	- − Urmați recomandările privind crearea parolei pentru contul de e-mail.
		- − Multe servicii de e-mail impun anumite cerințe privind complexitatea parolei.

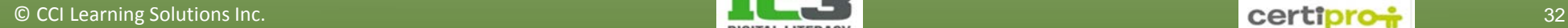

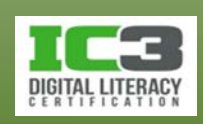

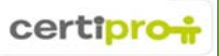

- **Recomandări generale privind parola:**
	- − Utilizați o parolă cu o lungime de minim șase caractere.
	- − Includeți litere mari și mici, numere și simboluri.
	- − Nu folosiți nume, numere de telefon, adrese sau date de naștere.
	- − Creați parole care să aibă logică pentru voi dar nu și pentru ceilalți.
	- − Nu folosiți aceeași parolă pentru toate conturile pe care le dețineți.
	- − Nu folosiți variante ale aceleiași parole ce pot fi ușor de ghicit.

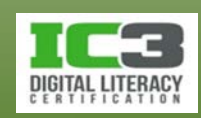

- − Numele de utilizator și parola constituie acreditările dvs. pentru e-mail.
	- − Trebuie prezentate serverului de e-mail pentru a putea utiliza serviciul.
- − Păstrați numele de utilizator și mai ales parola, secrete.
	- − Astfel vă protejați nu doar contul de e-mail dar și celelalte servicii online sau rețelele de socializare pe care v-ați înscris utilizând acest cont.
- − Aplicațiile client de e-mail oferă posibilitatea stocării acreditărilor.
	- − Această opțiune este sigură în cazul sistemului de e-mail al unei companii dar în cazul serviciilor de web e-mail trebuie evitată cu orice preț.

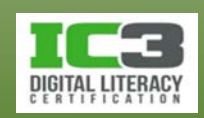

- 1. Porniți browserul de web și navigați la: www.outlook.com.
- 2. În ecranul de autentificare introduceți Microsoft ID ul dvs. și parola asociată.
- 3. Adăugarea unui alt cont de e-mail în contul dvs. outlook.com. În acest exemplu vom importa un cont Google (Gmail).

În partea superioară a ecranului faceți clic pe și selectați **Mai multe opțiuni pentru e-mail**.

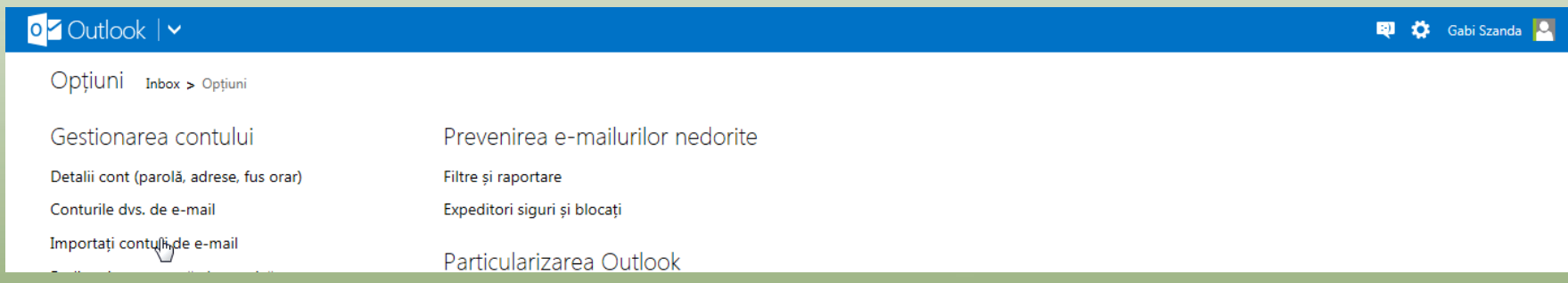

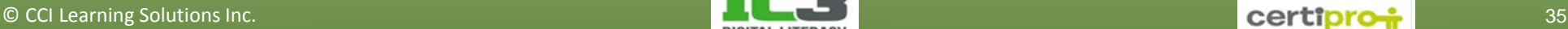

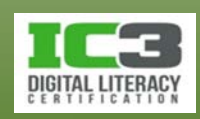

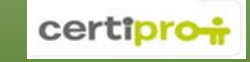

4. Clic pe **Importați conturi de e-mail**.

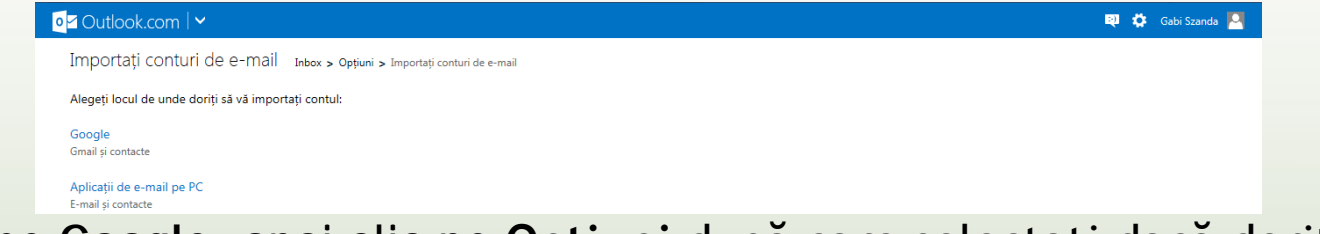

5. Clic pe **Google**, apoi clic pe **Opțiuni** după care selectați dacă doriți ca importul mesajelor să se facă într-un nou set de foldere sau în cele existente.

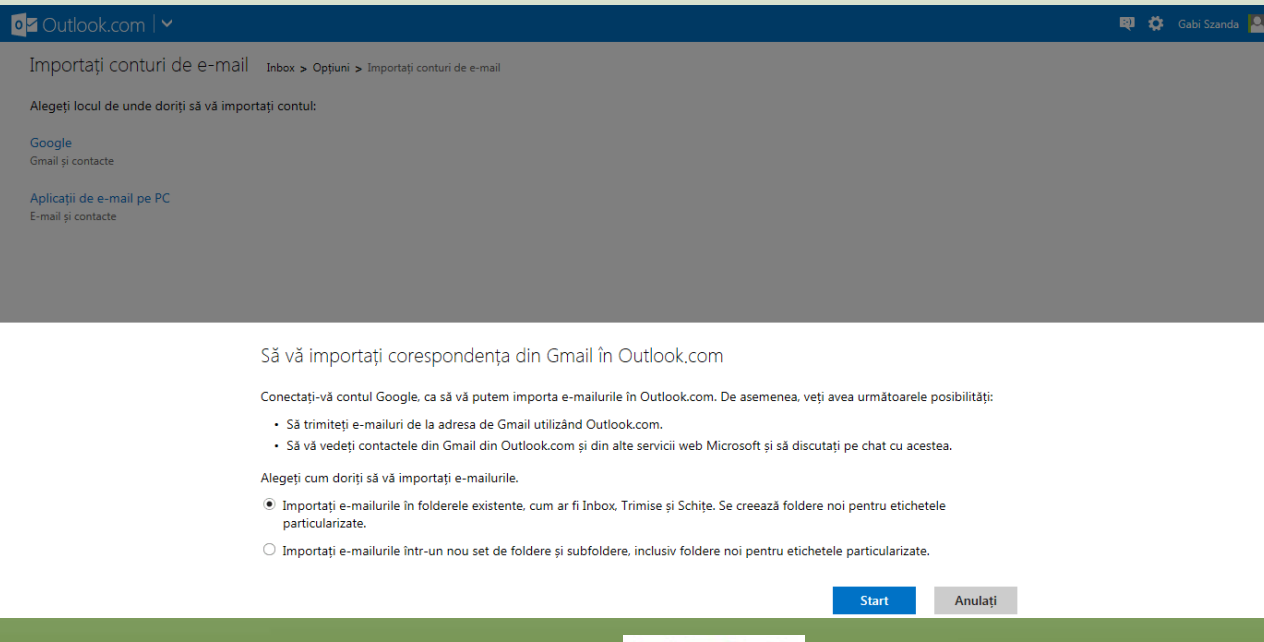

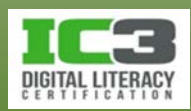

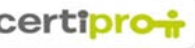
6. Clic pe **Start**.

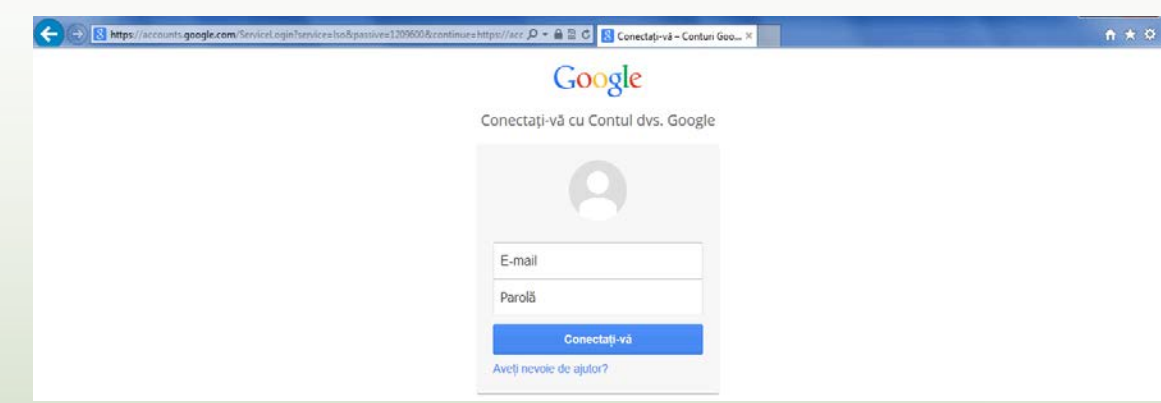

7. Introduceți adresa de email și parola pentru contul dvs. Google și apoi faceți clic pe **Conectați-vă**.

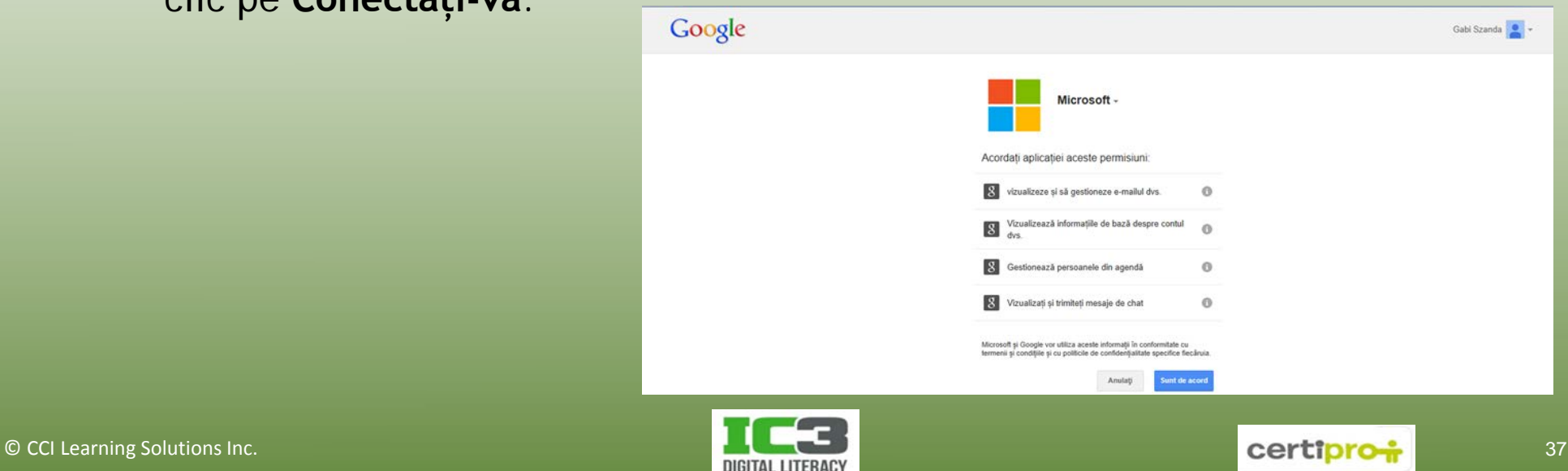

8. Citiți informațiile privind configurarea redirecționării apoi faceți clic pe butonul **Deschideți Gmail**.

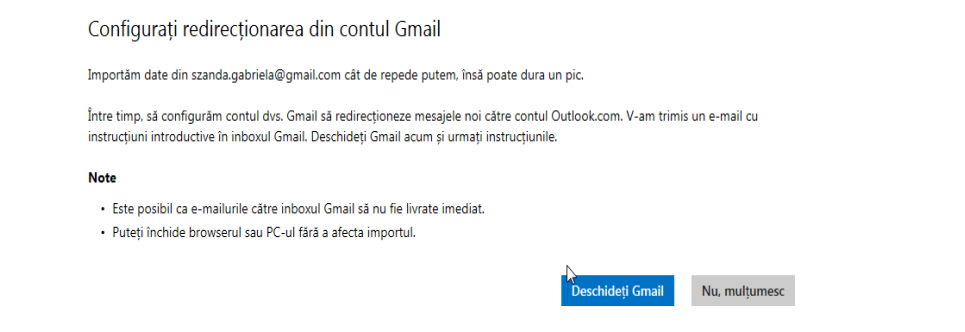

9. Deschideți căsuța poștală Gmail și verificați mesajele din Outlook.

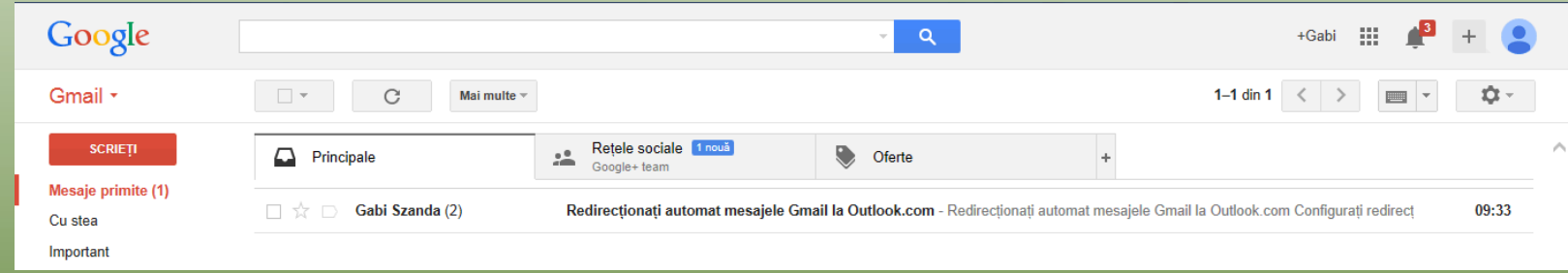

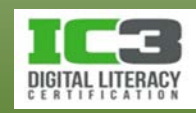

10. Citiți despre permisiunile de acces la informație. Clic pe **Sunt de acord**.

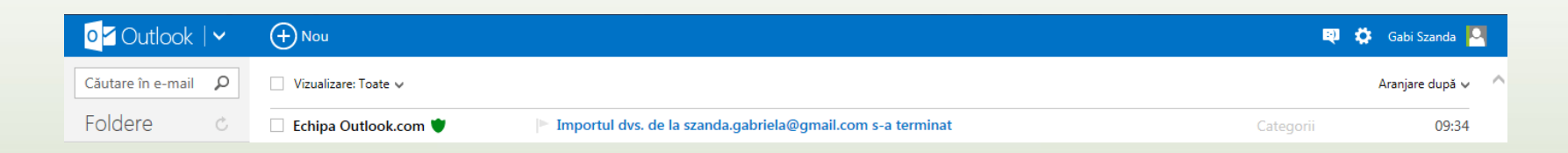

11. Veți primi în "Inbox" un mesaj de confirmare a încheierii operațiunii de import al contului Gmail.

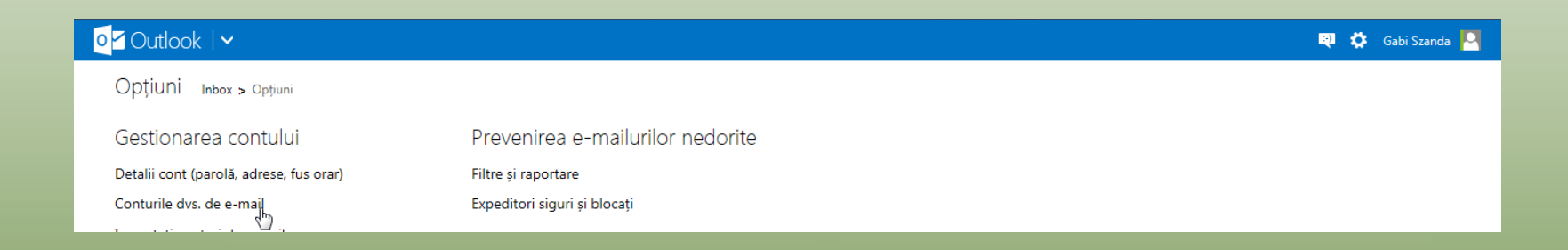

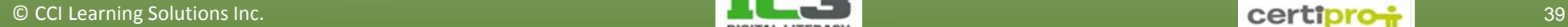

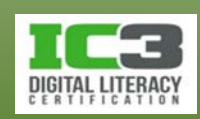

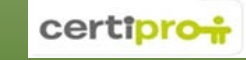

12. În partea de sus a ecranului faceți clic pe pictograma **de**, apoi selectați Mai **multe opțiuni pentru email** și în continuare, **Conturile dvs. de email**.

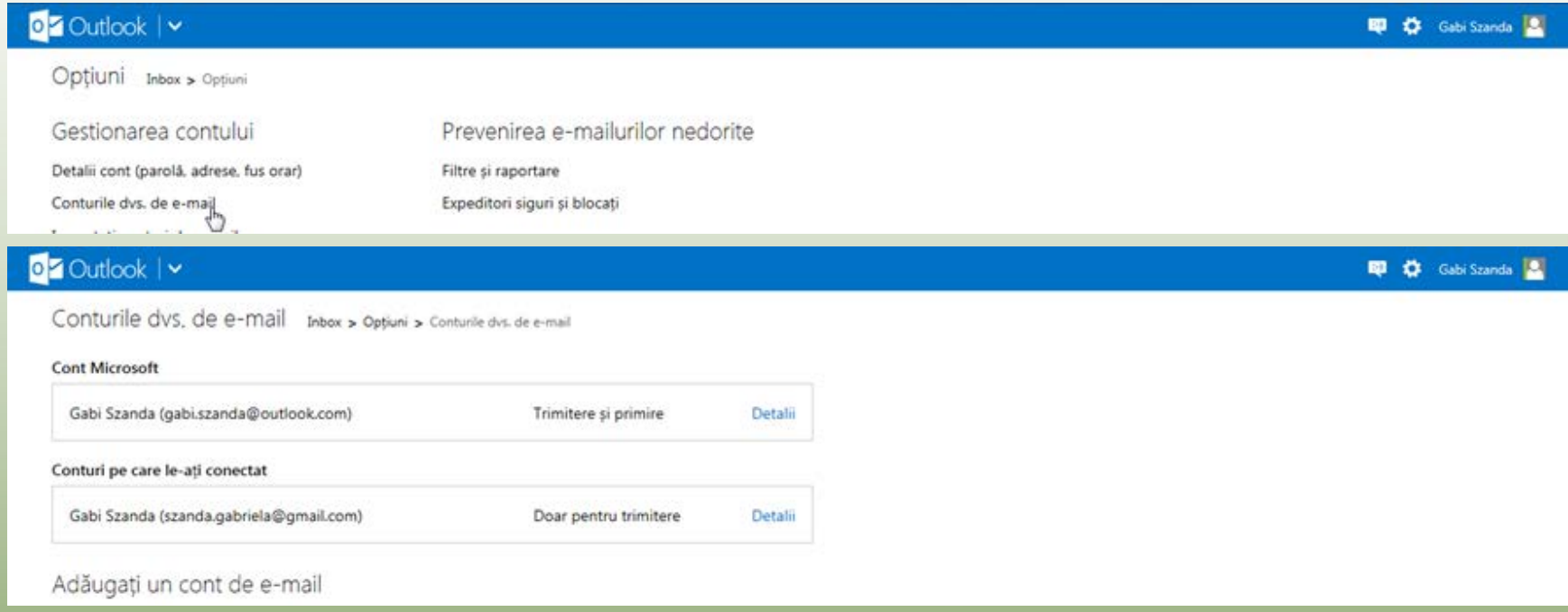

13. Clic pe **Outlook** în colțul din stânga sus al ecranului pentru a vă întoarce la cutia poștală (Inbox).

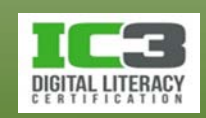

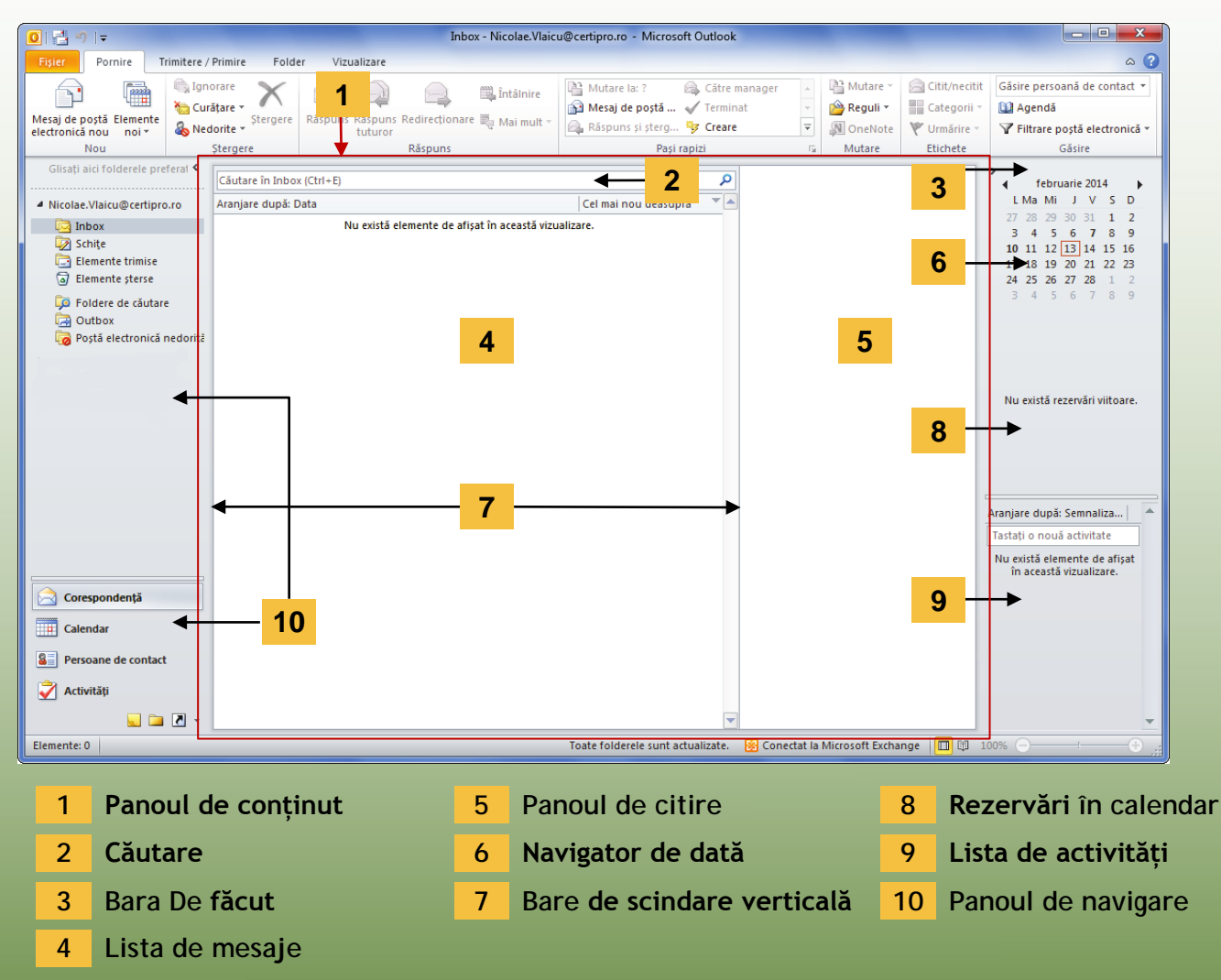

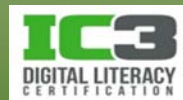

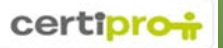

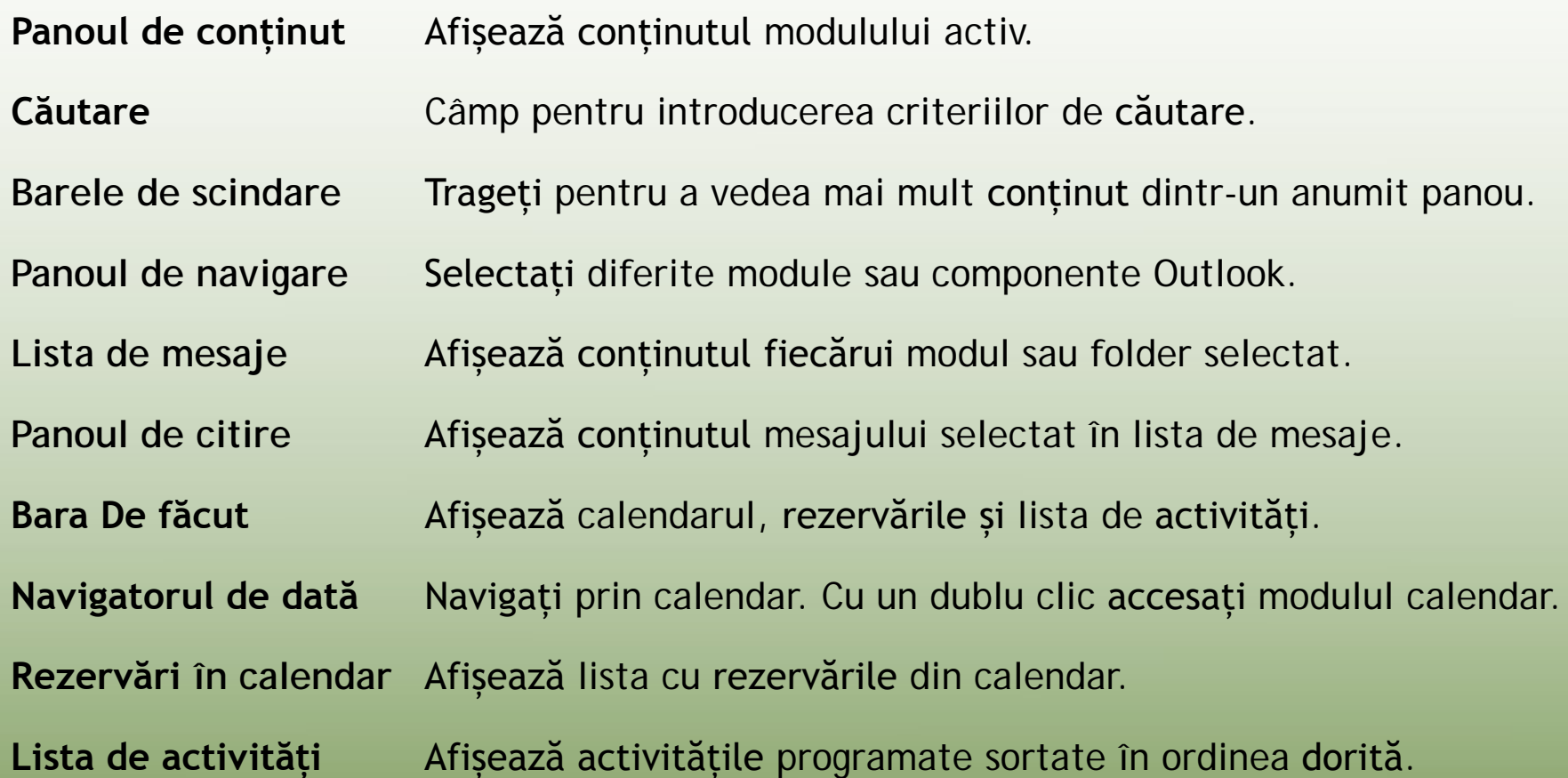

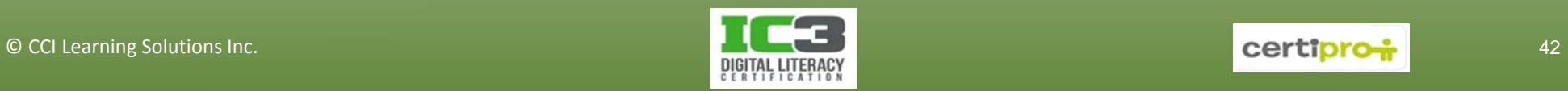

• Modulele existente îndeplinesc diverse sarcini:

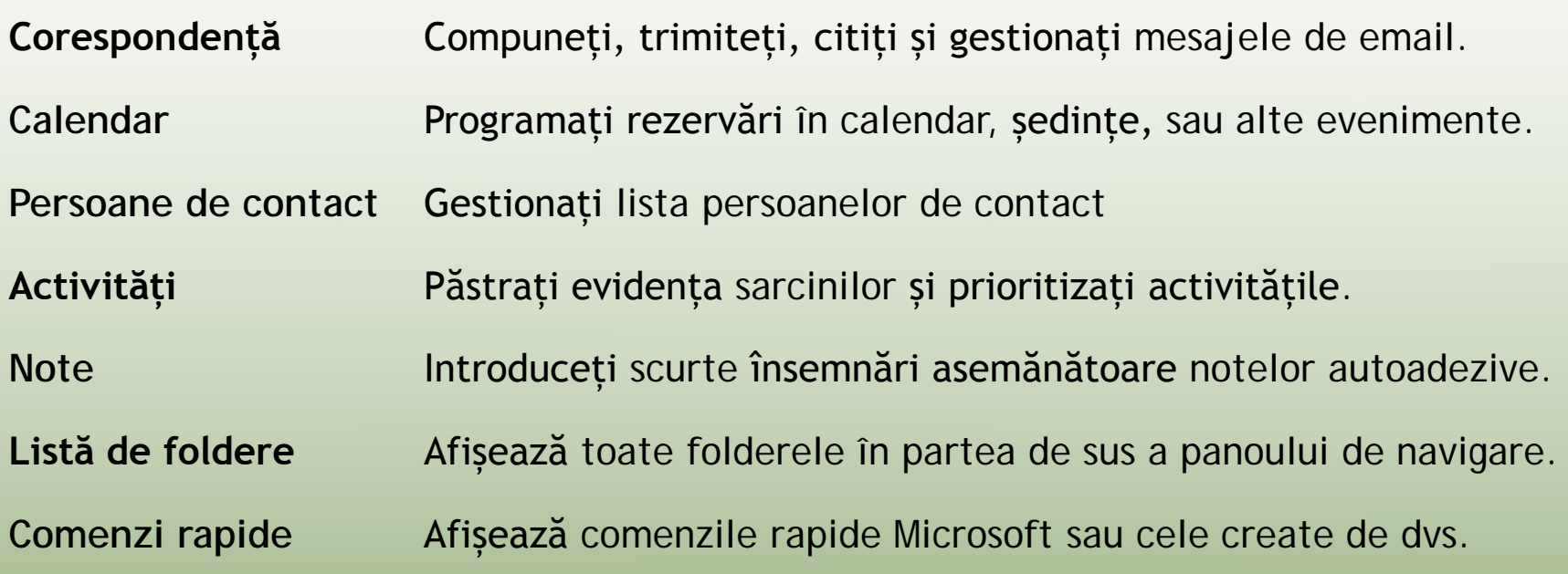

• Puteți introduce informații în fiecare dintre module sau puteți integra o caracteristică Outlook cu o alta.

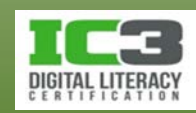

- **Crearea unui mesaj**
	- − Crearea unui mesaj de poștă electronică presupune:
		- 1. Deschiderea ferestrei **Mesaj de poștă electronică nou**.
		- 2. Introducerea adresei destinatarului.
		- 3. Tastarea subiectul mesajului.
		- 4. Tastarea mesajul, formatarea sa, atașarea fișierelor dacă e cazul.
		- 5. Efectuarea corecturii gramaticale și ortografice cu instrumentele Outlook.
		- 6. Trimiterea mesajul.
	- − După apăsarea butonului **Trimitere** mesajul va fi stocat temporar în folderul **Outbox** (este trimis odată cu conectarea la internet).

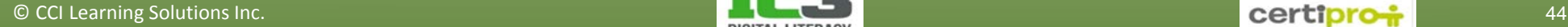

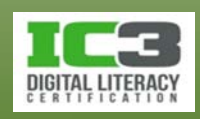

- − Pentru crearea unui mesaj, din fereastra principală Outlook:
	- − În fila **Pornire**, grupul **Nou**, faceți clic pe **Mesaj de poștă electronică nou**; sau
- − Apăsați tastele **Ctrl + N 1** Fără titlu - Mesaj (HTML) **Panglica Mesaj** 童 **IE 1**  $\circ$   $\circ$ Mesaj Inserare Optiuni Formatare text Revizuire Decupare ♥ Urmărire -▼ 11 × A A | 三 × 三 × | 學 **Ba Coniere** *I* Importantă maximă **Destinatar(i) 2** Agendă Verificare Ataşare Ataşare Semnătură Lipire  $B$   $I$  $U \parallel \Psi + A + \parallel \equiv \equiv \equiv \equiv$ 征 往 Zoom Descriptor de formate Importanță minimă element \* nume fisier Clipboard **Text simplu** Nume Includer Etichete **Ex Zoom** gabi.szanda@certipro.ro De la \* **Corpul mesajului <sup>2</sup> <sup>3</sup>**  $\overline{a}$ Către... Trimitere Cc... **Panoul persoane**Subject: **4** 臨 **3**  $\overline{ }$ K. Conectați-vă la rețele sociale pentru a afișa fotografii de profil și actualizări ale activităților colegilor în Outlook. Faceți clic aici pentru a adăuga rețele. Nu există elemente de afișat în această vizualizare. △ Toate elementele **El Activităti 4** □ Corespondență

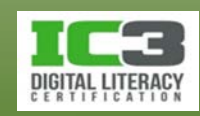

- − Tastați adresa de e-mail sau alegeți una din lista de contacte (**Către…**).
	- − Către: trebuie să conțină măcar o adresă de e-mail.
	- − Subiect: informați destinatarul despre conținutul mesajului.
	- − Corp: mesajul text.
	- − Semnătură: bloc de text ce include informațiile de contact.

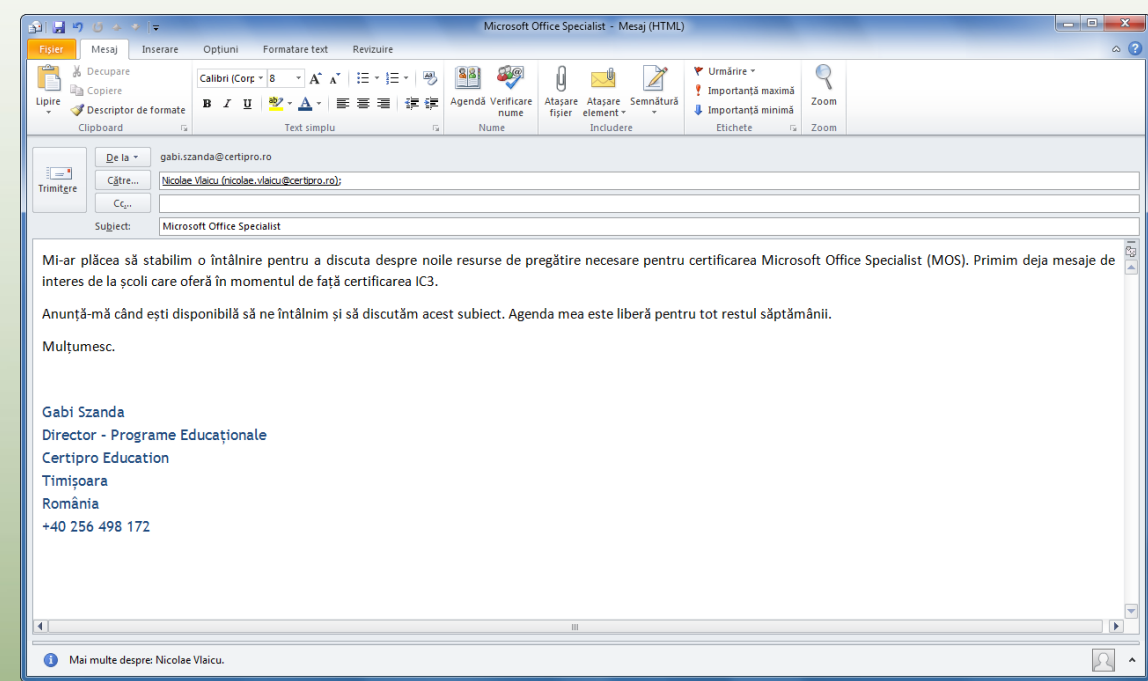

− Atașament(e): fișiere trimise alături de mesajul text.

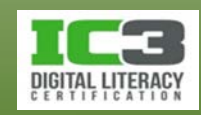

• **Adresarea**

− Specifică destinatarii și felul în care vor vizualiza mesajul.

**Către** Identifică destinatarii principali ai mesajului. Acesta poate fi trimis unuia sau mai multor destinatari separând adresele prin punct și virgulă (implicit) sau doar virgulă.

- **Cc** Înseamnă "copie carbon" (la indigo) și indică persoanele care vor primi o copie a respectivului email cu scop strict informal. Fiecare destinatar va vedea adresele celorlalți destinatari.
- **Cci** Înseamnă "copie carbon invizibilă" și oferă o metodă de a ascunde anumiți destinatari. Ea previne apariția adreselor în câmpurile de adrese ale mesajului, atunci când un destinatar deschide și vizualizează mesajul.

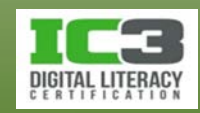

• **Utilizarea agendei cu adrese**

sau com .

- − O agendă cu adrese este o listă cu informații de contact
- − Pentru a accesa Agenda, din fereastra **Mesaj nou**, faceți clic pe butoanele

Către...

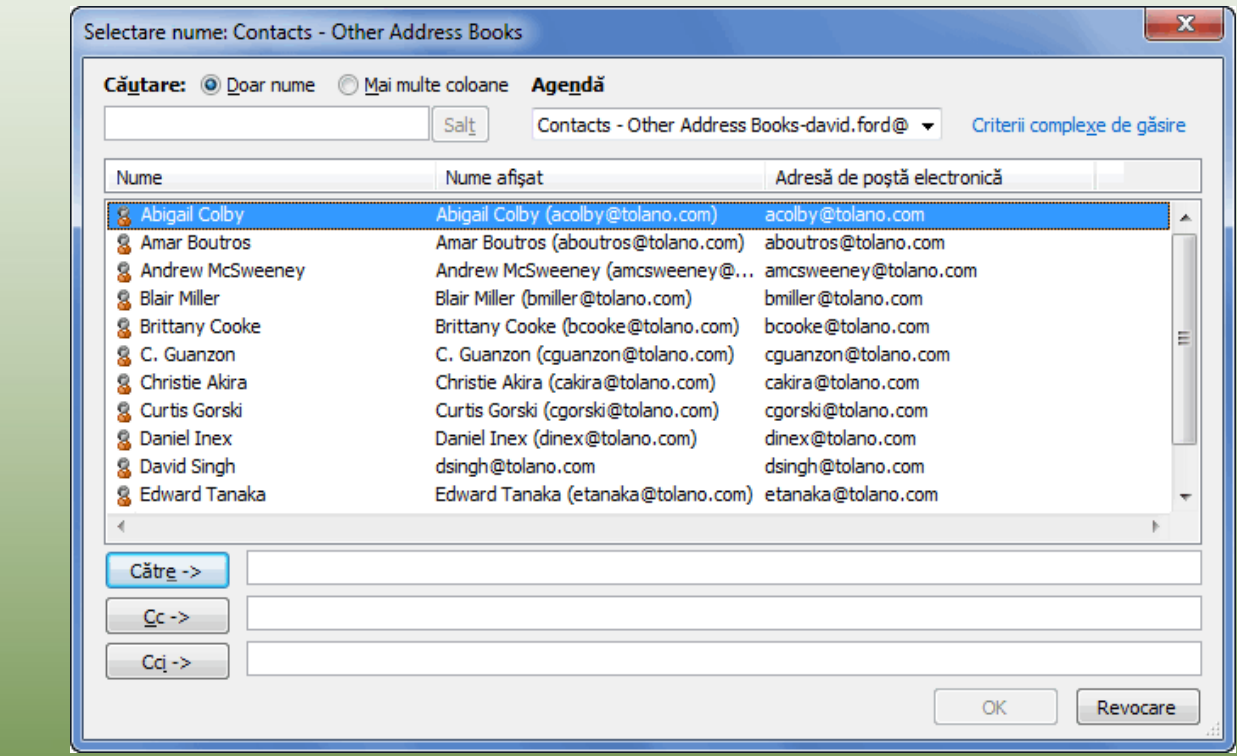

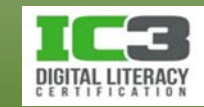

- Selectarea mai multor contacte din agendă:
	- − Pentru a include un bloc continuu de persoane de contact faceți clic pe primul nume dorit din listă apoi apăsați și mențineți apăsată tasta **Shift**  în timp ce faceți clic pe ultimul nume dorit din listă.
	- − Pentru a selecta mai multe persoane de contact răspândite în diferite poziții în listă faceți clic pe primul nume dorit apoi apăsați și mențineți apăsată tasta **Ctrl** în timp ce faceți clic și pe celelalte nume pe care doriți să le selectați.
	- − După finalizarea selecției apăsați butonul corespunzător câmpului dorit.
	- − Puteți, de asemenea, să configurați liste de distribuție în agendă.

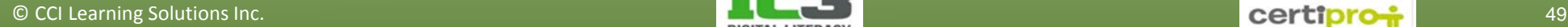

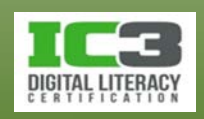

- **Linia de subiect**
	- − O descriere succintă a conținutului.
	- − În câteva cuvinte expuneți scopul mesajului.
	- − O linie de subiect necompletată poate determina serverul de e-mail al destinatarului să considere mesajul ca fiind spam.
	- − Evitați folosirea unor cuvinte jenante sau nepotrivite.

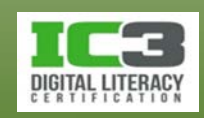

- **Corpul mesajului**
	- − Este locul în care introduceți mesajul propriu-zis.
		- − Panglica Mesaj conține comenzi pentru formatările de bază.

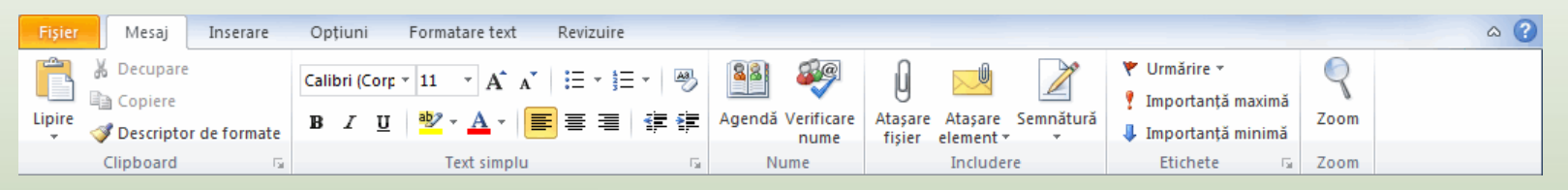

− Panglica formatare text conține în plus și câteva opțiuni suplimentare.

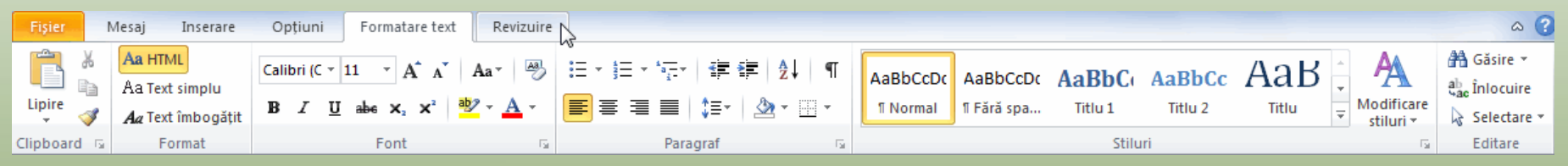

− Formatarea poate fi aplicată "din mers" sau după introducerea integrală a textului.

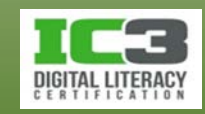

#### © CCI Learning Solutions Inc. 52

- **Corectarea mesajului**
	- − Pentru a activa instrumentele de verificare faceți clic pe fila **Revizuire** și apoi folosiți grupul **Verificare**.

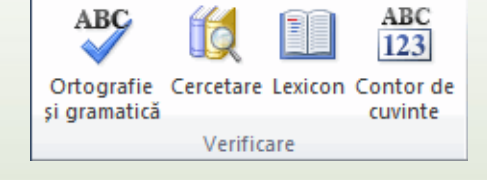

- − Pentru a activa instrumentul de verificare:
	- − În fila **Revizuire**, grupul **Verificare** clic pe **Ortografie și gramatică (F7)**.

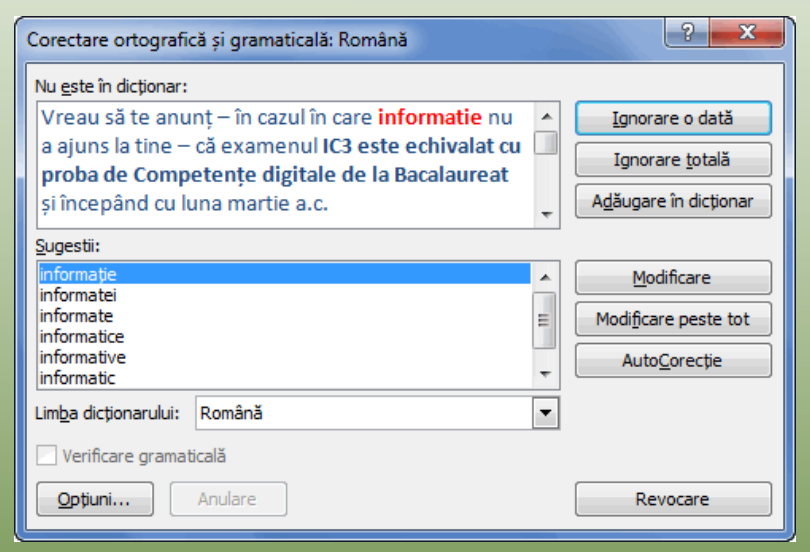

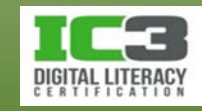

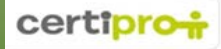

#### • **Trimiterea mesajului**

− Odată ce mesajul a fost introdus, formatat și verificat iar eventualele fișiere necesare, au fost atașate, apăsați butonul **Trimitere** aflat în stânga câmpurilor de adresare.

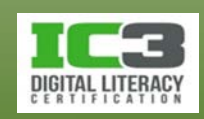

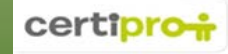

Acum veți învăța cum să adresați, să scrieți, să formatați și să trimiteți un mesaj de poștă electronică.

**Notă**: Pentru efectuarea exercițiului este necesar ca pe computerul dvs. să fie deja configurat un cont de email. În acest scop a fost creat un fișier de date Outlook pe numele Gabi Szanda și a fost furnizat împreună cu fișierele destinate elevilor acestui curs. Dacă acest fișier nu a fost adăugat în Outlook înaintea acestui exercițiu, vă rugăm să-l adăugați acum. Porniți Outlook, faceți clic pe fila Fișier, clic pe Deschidere, apoi clic pe Deschidere fișier de date Outlook. Navigați la fișierele de date pentru elevi și faceți clic pe fișierul gabi.szanda@certipro.ro – Elev01.pst din folderul Lecția 14 – Comunicarea digitală. Acest fapt va adăuga doar fișierul de date însemnând că orice mesaj trimis sau primit va fi stocat în contul de email configurat deja pe computerul dumneavoastră.

- 1. Pe fila **Pornire**, în grupul **Nou**, faceți clic pe **Mesaj de postă electronica nou**.
- 2. În câmpul de adrese **Către** tastați: david.radu@certipro.ro.

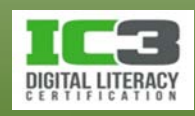

- 3. Faceți clic în câmpul Subiect apoi tastați: Echipamente de calcul.
- 4. Efectuați un clic în panoul pentru corpul mesajului și apoi tastați următoarele:

Am primit o informare prin care suntem anunțați că livrarea computerelor este amânată din cauza unor probleme. Furnizorul ne-a contactat pentru că avem o problemă cu card ul de pe care am efectuat plata. Când ai timp, poți te rog să verifici ce sa întâmplat? Mulțumesc! Gabi

- 5. Faceti clic și glisați pentru a selecta cuvintele, "informare prin care" din prima propoziție.
- 6. Pe fila Mesaj, în grupul Text simplu, faceți clic pe **A** (Culoare font) pentru a aplica culoarea roșie textului selectat.

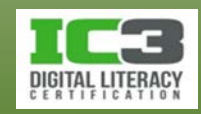

- 7. Cu textul încă selectat faceți clic pe fila **Mesaj**, în grupul **Text simplu**, apoi clic pe (**Aldin**).
- 8. Faceți clic în afara textului selectat pentru a putea observa efectul formatărilor proaspăt aplicate.
- 9. Pe fila **Revizuire**, în grupul **Verificare**, faceți clic pe **Ortografie și gramatică**  pentru a vă asigura că nu există greșeli ortografice în mesaj. Faceți clic pe **OK** după ce a-ți finalizat verificarea.
- 10.Faceți clic pe butonul **Trimitere**.

Acum trimiteți mesajul mai multor persoane.

- 11.Pe fila **Pornire**, în grupul **Nou**, faceți clic pe **Mesaj de postă electronică nou**.
- 12.În câmpul de adrese **Către** tastați: nicolae.vlaicu@certipro.ro; cristina1793@outlook.com.
- 13.Faceți clic în câmpul **CC** și tastați: david.radu@certipro.ro.

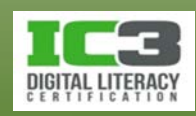

- 14.Efectuați un clic în câmpul **Subiect** și tastați: Inaugurarea noului sediu Întârzieri.
- 15.Faceți clic în zona **Mesaj** și tastați următorul text:

Vom întâmpina întârzieri în ceea ce privește instalarea computerelor în sediul nou. Am primit în această dimineață o informare despre o problemă apărută la livrarea computerelor; lam anunțat și pe David.

De asemenea, am contactat furnizorul IT referitor la posibilele întârzieri. Din moment ce nu am stabilit o dată fixă pentru instalări, putem între timp să demarăm celelalte activități. Anunță-mă în cazul în care ai întrebări referitor la informațiile menționate mai sus.

16.Faceți clic pe butonul **Trimitere** pentru a expedia mesajul către destinatarii specificați.

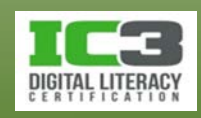

#### • **Recepționarea unui mesaj**

- − Pentru a verifica primirea unui mesaj:
	- − Pe fila **Trimitere/Primire**, în grupul **Trimitere și Primire**, faceți clic pe **Trimitere/primire pentru toate folderele** (**F9**).
	- − Folderul Inbox va afișa un număr între paranteze reprezentând numărul tuturor mesajelor proaspăt sosite și necitite.
	- − Pictograma în formă de plic din stânga mesajului se schimbă din în după ce deschideți sau vizualizați un mesaj nou.
	- − Puteți de asemenea să faceți dublu-clic pe un mesaj pentru a-i vizualiza conținutul.

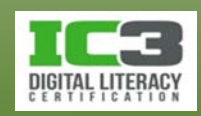

#### • **Răspunsul la un mesaj primit**

- − Pentru a răspunde expeditorului unui mesaj:
	- − Pe fila **Pornire**, în grupul **Răspuns**, faceți clic pe **Răspuns** (**Ctrl + R**)
	- − dacă vizualizați mesajul în fereastră separată, pe fila **Mesaj**, în grupul **Răspuns**, faceți clic pe **Răspuns.**
- − Pentru a răspunde expeditorului și tuturor destinatarilor mesajului originar :
	- − Pe fila **Pornire**, în grupul **Răspuns**, faceți clic pe **Răspuns (Ctrl + Shift + R**).
	- − dacă vizualizați mesajul în fereastră separată, pe fila **Mesaj**, în grupul **Răspuns**, faceți clic pe **Răspuns tuturor.**

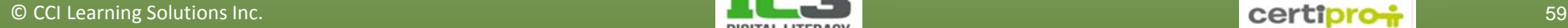

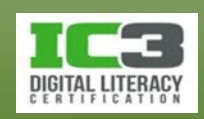

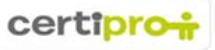

- − Atunci când răspundeți, mesajul nou creat conține mesajul originar pentru referință și adaugă automat subiectul inițial prefixat cu RE:
- − Adresele sunt completate automat.
- − Un mesaj la care ați răspuns va afișa **e.** 
	- − Săgeata pictogramei va fi orientată spre stânga în aceeași direcție cu cele din pictogramele butoanelor **Răspuns** și **Răspuns tuturor**.

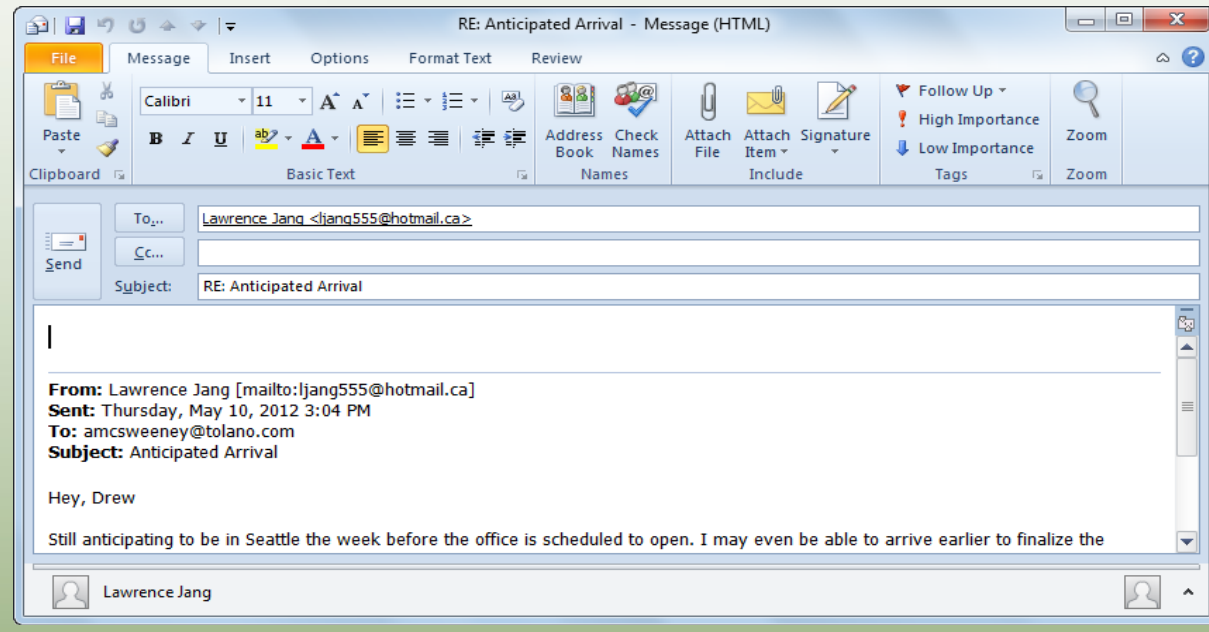

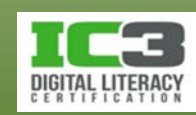

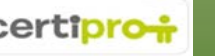

#### • **Redirecționarea unui mesaj**

- − Pentru a redirecționa un mesaj:
	- − Pe fila **Pornire**, în grupul **Răspuns**, faceți clic pe **Redirecționare** (**Ctrl** + **F**)
	- − Dacă vizualizați mesajul în fereastră separată, pe fila **Mesaj**, în grupul **Răspuns**, faceți clic pe **Redirecționare.**
- − Mesajul nou creat conține mesajul originar și adaugă automat subiectul inițial prefixat cu FW:
- − Un mesaj pe care la-ți redirecționat va afișa **.**

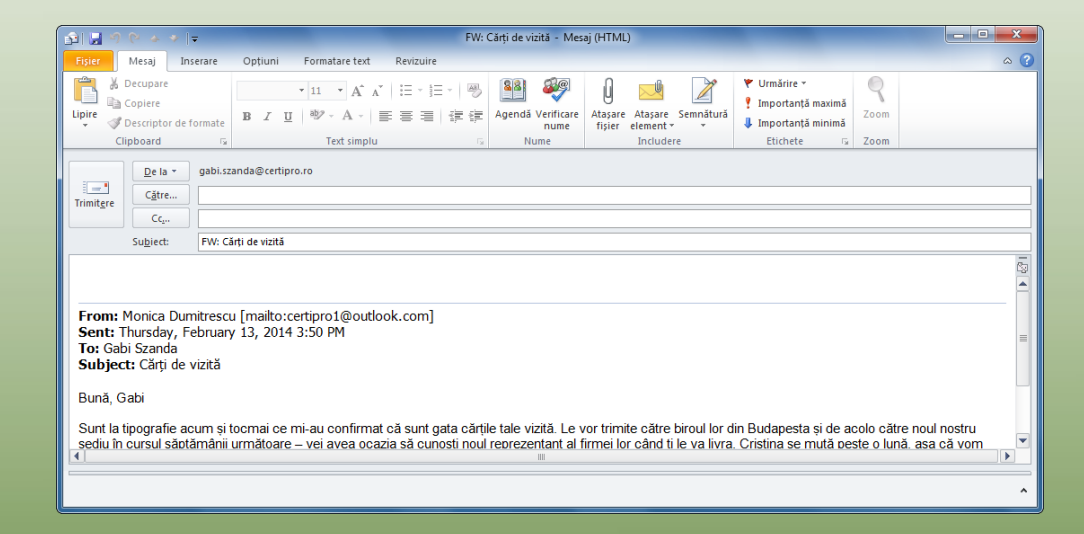

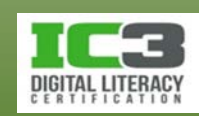

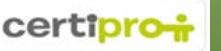

În acest exercițiu veți răspunde și respectiv veți redirecționa mesaje. Ar trebui să existe trei mesaje în Inbox pentru fișierul de date Gabi Szanda.

- 1. Faceți un dublu clic pe mesajul *La întoarcere* primit de la Cristina și citiți-l.
- 2. Pe fila **Mesaj**, în grupul **Răspuns**, faceți clic pe **Răspuns**.

Outlook creează un mesaj nou adresat Cristinei Popescu, și inserează un RE: la începutul liniei subiectului pentru a indica faptul că acest mesaj este un răspuns.

3. Efectuați un clic în zona de mesaj și tastați următorul text:

Aici totul este pregătit, deci nu îți fă griji. În cazul în care reușești să ajungi la data stabilită inițial, anunță-mă pentru a putea comanda cărțile tale de vizită, ca să le ai la inaugurare. Gabi

4. Trimiteți mesajul după ce ați corectat eventualele greșeli ortografice, apoi închideți mesajul originar.

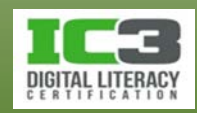

Pictograma aflată în stânga mesajului din Inbox, ar trebui să aibă acum aspectul unui plic cu o săgeată violet indicând faptul că ați răspuns la mesajul respectiv.

5. Faceți un dublu clic pe mesajul inițial pentru a-l deschide într-o fereastră separată iar apoi observați bara de informații care apare deasupra câmpului de adrese.

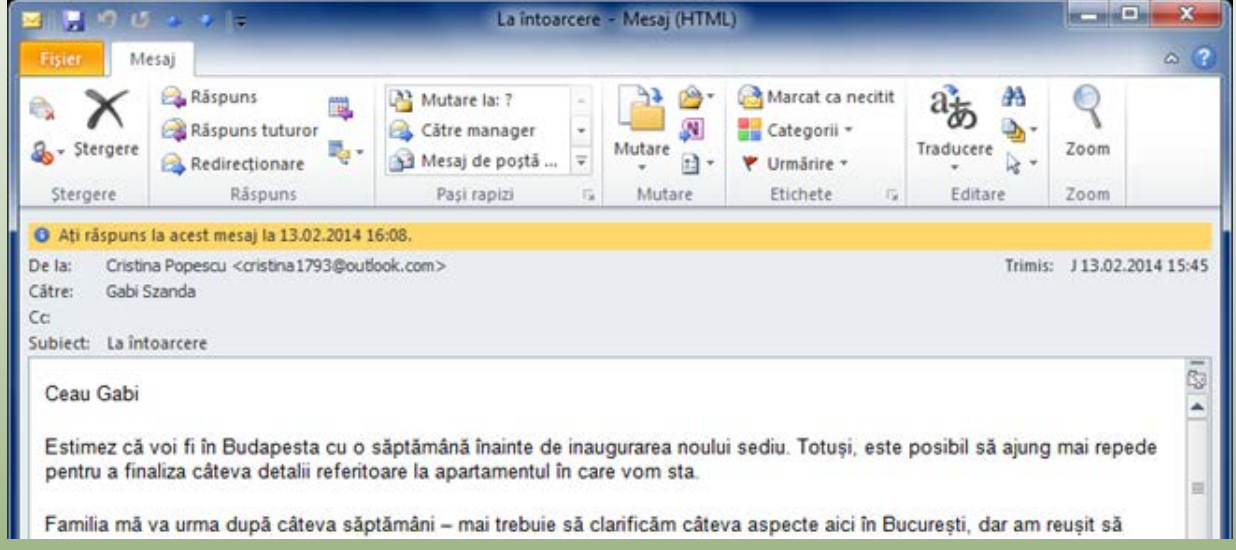

- 6. Închideți mesajul.
- 7. Dublu-clic pe mesajul de la Monica Dumitrescu.
- 8. Pe fila **Mesaj**, în grupul **Răspuns**, clic pe **Redirecționare**.

Observați faptul că textul subiectului include acum FW: indicându-vă faptul că redirecționați mesajul unor alte persoane.

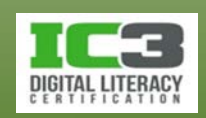

- 9. Efectuați un clic în câmpul **Către** și tastați: cristina1793@outlook.com (trimiteți acest mesaj Cristinei, folosind adresa ei personală de email, deoarece și-a luat liber de la birou pentru a-și pregăti mutarea la Budapesta).
- 10.În zona mesajului (deasupra textului existent), tastați următoarele:

Doar pentru a te informa. PS: Anunță-mă dacă s-a modificat data sosirii, astfel încât să pot replanifica unele evenimente ce țin de inaugurare.

Gabi

11.Efectuați un clic pe **Trimitere** și închideți mesajul originar de la Monica.

Ar trebui să observați acum faptul că pictograma din stânga mesajului afișează un plic cu o săgeată albastră indicând redirecționarea mesajului originar către o altă persoană.

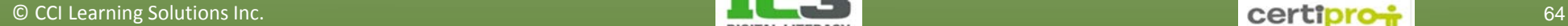

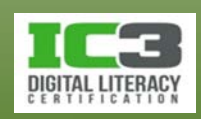

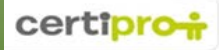

#### • **Atașamente**

- − Asigurați-vă că atașamentele sunt cât mai mici posibil.
- − Încercați să trimiteți un link sau un URL în locul unui atașament mare.
- − Gândiți-vă dacă trimiterea prin e-mail este cea mai indicată metodă.
- − Verificați dacă destinatarul are programele potrivite atașamentului dvs.
- − Dacă trimiteți un mesaj cu un atașament și nu primiți nici un răspuns, verificați dacă mesajul a ajuns la expeditor.
- − Configurați antivirusul să scaneze automat traficul de e-mail.

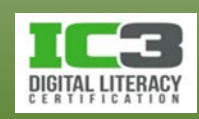

- − Pentru a atașa un fișier într-un mesaj de e-mail:
	- − Pe fila **Mesaj**, în grupul **Includere**, faceți clic pe **Atașare Fișier** sau
	- − pe fila **Inserare**, în grupul **Includere**, faceți clic pe **Atașare Fișier.**
	- − Navigați apoi în locația dorită și selectați unul sau mai multe fișiere pentru a le atașa mesajului.
- − Pentru a îndepărta un atașament din mesaj :
	- − Selectați numele fișierului din câmpul **Atașat** apoi apăsați pe tasta **Del** sau
	- − clic-dreapta pe numele fișierului din câmpul **Atașat** si apoi faceți clic pe **Eliminare**.

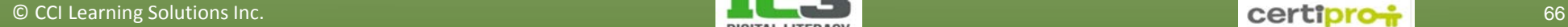

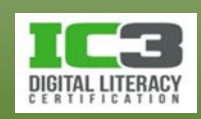

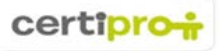

#### • **Vizualizarea atașamentelor**

- − Mesajele primite care conțin atașamente afișează
- − Faceți clic dreapta pe atașament pentru afișarea meniului contextual.
- − Faceți clic pe **Examinare** pentru a-l vizualiza.
- Puteți examina atașamentul și printr-un clic pe numele său.
- − Pentru a vedea din nou mesajul faceți clic pe pictograma **Mesaj** din stânga atașamentului.

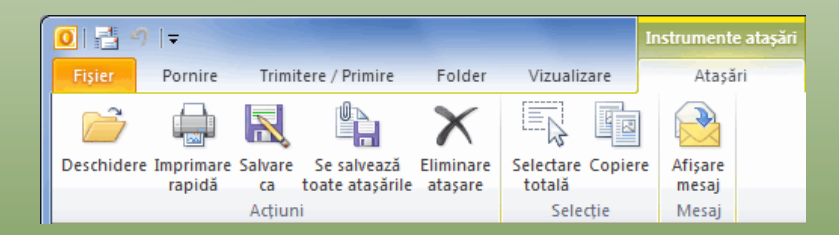

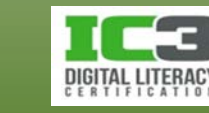

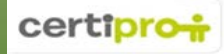

Examinare

- − La examinarea atașamentului apare o panglică pentru sarcini specifice:
	- − Faceți clic pe **Deschidere** pentru a deschide fișierul atașat, într-un program care recunoaște tipul de fișier respectiv.
	- − Faceți clic pe **Salvare ca** pentru a salva atașamentul în locația dorită.
- − Există situații în care butonul Examinare fișier, apare în modul de vizualizare al atașamentului.
	- − Puteți să salvați și să scanați fișierul înainte de deschidere. S-ar putea fie nevoie să selectați un program pentru examinarea atașamentului.

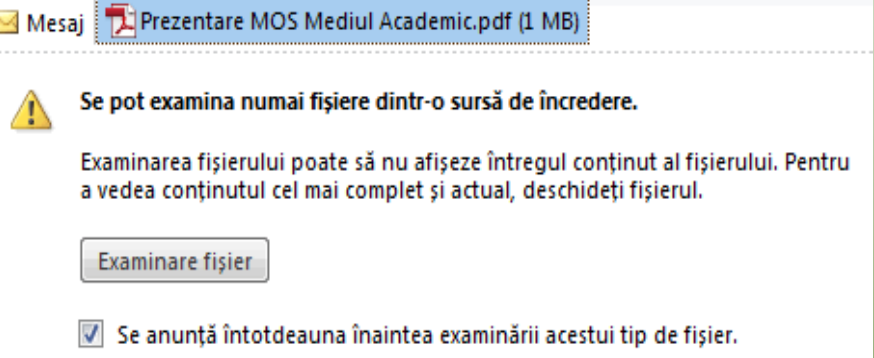

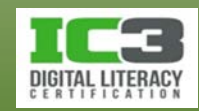

În acest exercițiu veți vizualiza și apoi deschide un atașament inclus în mesajul de la Cristina Popescu. Panoul de citire este activat implicit dar este posibil să fi fost dezactivat de către un utilizator. Dacă nu vedeți panoul de citire, faceți clic pe fila Vizualizare, și în grupul Aspect, faceți clic pe Panou de citire. Apoi selectați poziția în care doriți să afișați panoul de citire (la dreapta sau sub lista de mesaje de poștă electronică).

- 1. Faceți clic pe mesajul Cristinei Popescu care afișează în stânga o pictogramă cu o agrafă de birou.
- 2. Citiți rapid mesajul în panoul de citire, și apoi faceți clic pe numele atașamentului de deasupra conținutului mesajului pentru a vizualiza în panoul de citire, conținutul atașamentului.
- 3. Faceți clic pe caseta de **Mesaj** pentru a vă întoarce la vizualizarea conținutului mesajului.

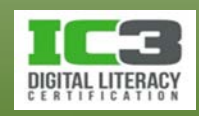

4. Faceți un dublu clic pe numele atașamentului pentru a deschide fișierul în Adobe Reader.

Închideți programul Adobe Reader fără a salva documentul.

5. Dacă atașamentul ar fi fost un document Office ați fi remarcat faptul că modul vizualizare Protejată ar fi fost activ la acest document pentru că acesta a fost trimis prin email.

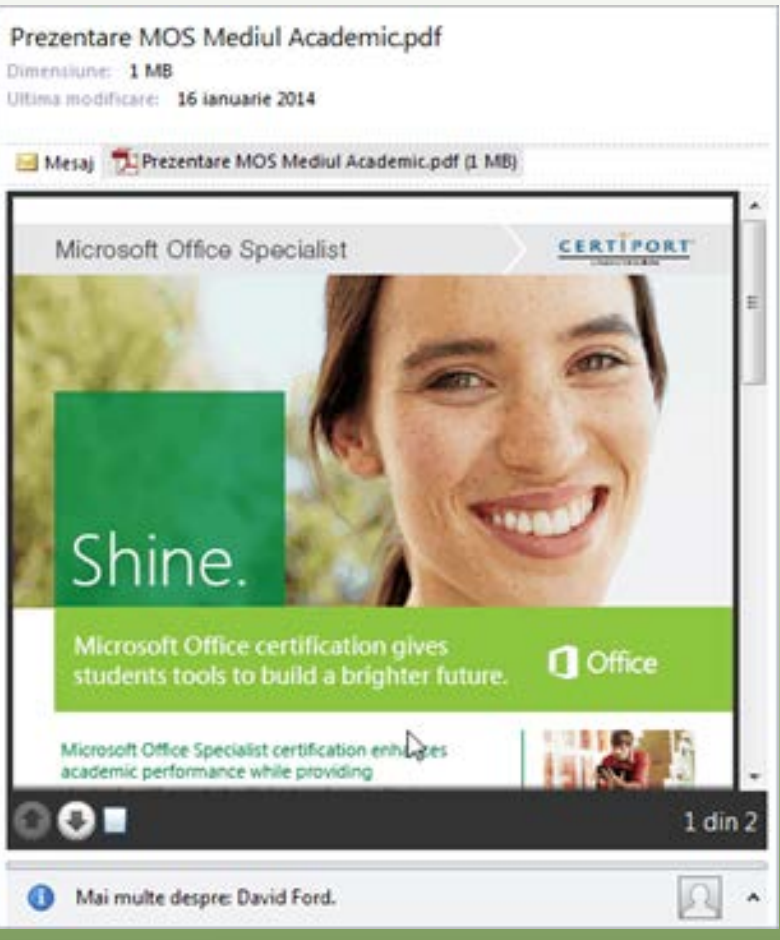

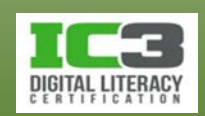

- **Gestionarea mesajelor nedorite (SPAM, JUNK, BULK).**
	- − Se oferă în general la toate mesajele nesolicitate.
	- − Deseori aceste mesaje promovează produse și servicii sau transmit puncte de vedere religioase ori politice.
	- − Majoritatea programelor de e-mail au filtre pentru blocarea SPAM-ului.
		- − O altă serie de filtre active rulează pe serverele ISP
		- − Puteți instala o varietate de programe care vă ajută să blocați mesajele SPAM în caz că au scăpat filtrelor de pe serverele ISP.

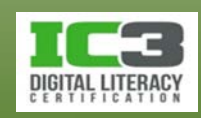

- − Nu permiteți ca adresa dvs. de email să fie adăugată în nici o listă cu adrese pentru marketing.
	- − Creați-vă eventual un cont de e-mail doar pentru acest scop.
- − Nu răspundeți nici unui mesaj pe care-l considerați SPAM.
- − Evitați să vă treceți numele și adresa de email pe liste publice.
- − Evitați să divulgați adresa dvs. de email pe forumuri sau grupuri de știri.
- − Pentru a evita ca mesajul dvs. să fie marcat ca spam de către serverele de email țineți cont de recomandările privind trimiterea mesajelor.
- − Dacă primiți SPAM prin SMS, trimiteți un mesaj cu textul "STOP", expeditorului. Este posibil ca acest mesaj să rezolve problema.

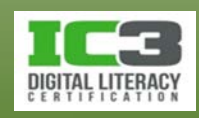
#### • **Gestionarea SPAM -ului în Outlook**

− Pentru opțiunile SPAM, pe fila **Pornire**, în grupul **Ștergere**, faceți clic pe **Nedorite** și apoi pe **Opțiuni poștă electronică nedorită** .

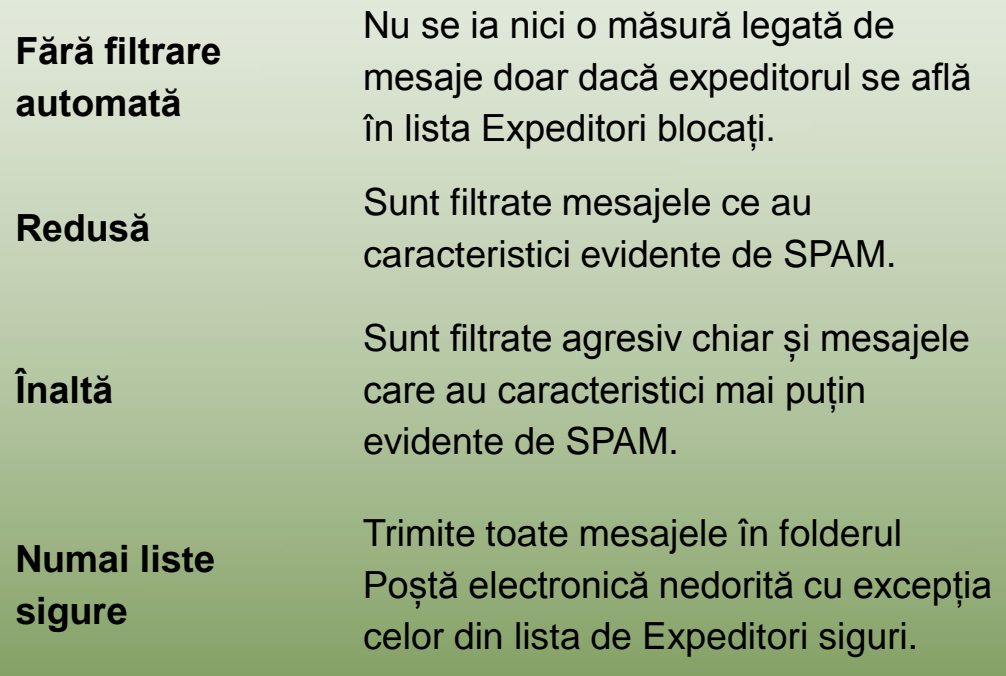

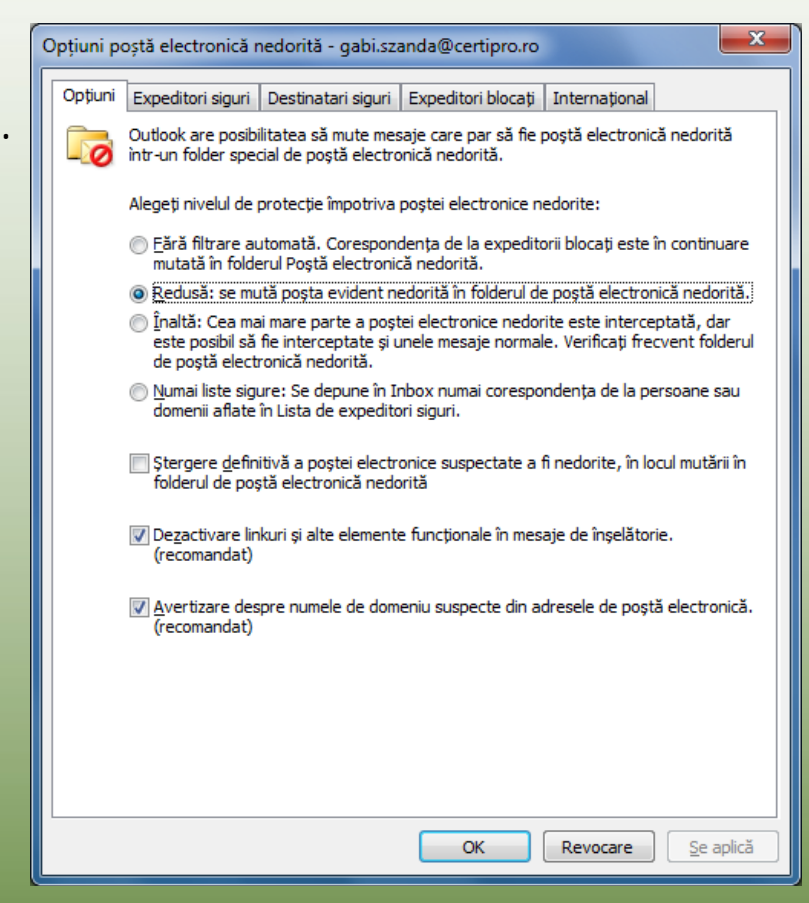

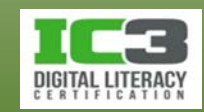

- − **Phishing** descrie acele mesaje de email care încearcă să obțină detalii ale unui cont bancar, card de credit sau PIN al destinatarului.
	- − Dacă Outlook detectează o potențială tentativă de înșelăciune într-un mesaj de email, îl convertește în text simplu, dezactivează toate legăturile și plasează mesajul în folderul Poștă electronică nedorită.
- − Sunt disponibile patru liste de mesaje nesolicitate:
	- − Faceți clic pe fila Expeditori siguri pentru a vedea adresele de email pe care le considerați sigure și de la care doriți să primiți mesaje.
		- Deseori sunt numite *lista albă*.

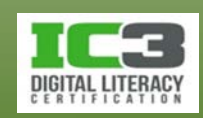

- − Folosiți fila **Destinatari siguri** pentru a specifica destinatarii siguri.
- − Utilizați fila **Expeditori blocați** pentru ai specifica pe cei nedoriți.
	- − Puteți specifica un întreg domeniu.
- − Folosiți fila Internațional pentru a bloca mesajele de pe anumite domenii străine.
- − introduceți aceste adrese manual sau să importați listele din versiuni anterioare ale Outlook.
- − Pentru a elimina o adresă de pe una din liste, selectați-o și apăsați **Eliminare**.

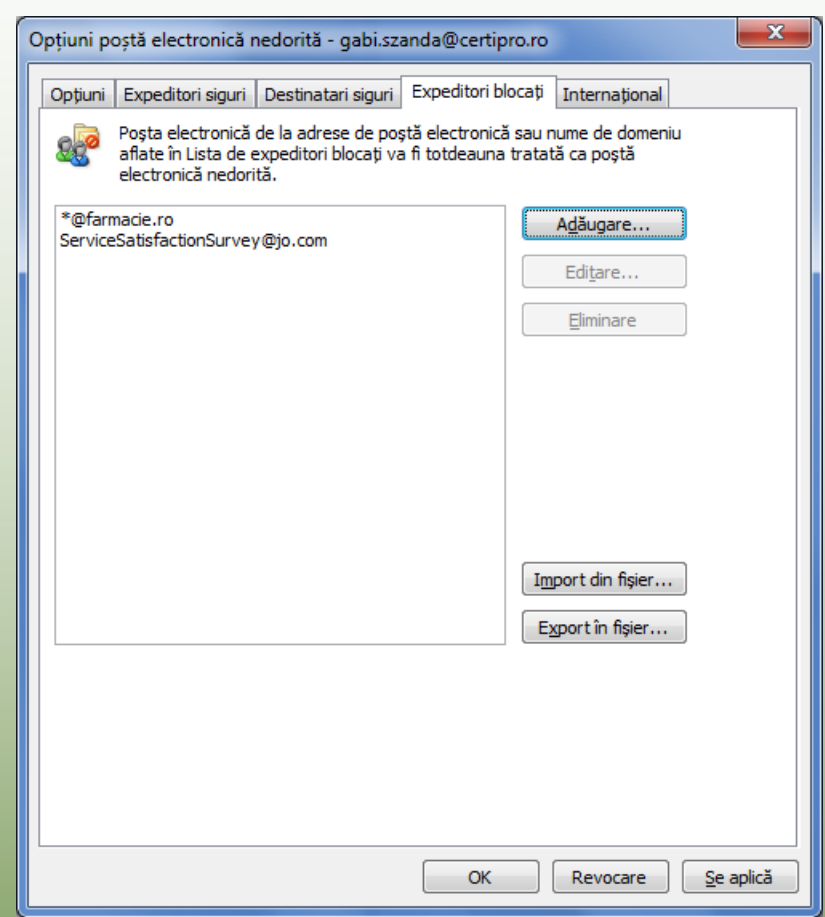

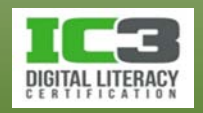

• **Marcarea mesajelor ca nedorite**

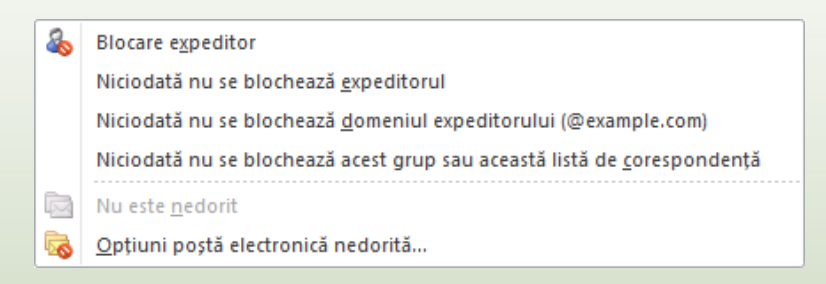

- − Pentru a marca un mesaj ca nedorit:
	- − Pe fila **Pornire**, grupul **Ștergere**, clic pe **Nedorite**, apoi clic pe o opțiune.
	- − sau clic-dreapta pe mesaj, clic pe **Nedorite**, apoi clic pe o opțiune.
- − Pentru a demarca un mesaj care a fost marcat anterior ca nedorit:
	- − Pe fila **Pornire**, grupul **Ștergere**, clic pe **Nedorite**, apoi pe **Nu este nedorit**
	- − sau clic-dreapta pe mesaj, clic pe **Nedorite**, apoi pe **Nu este nedorit**.

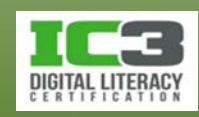

- **Golirea folderului Poștă electronică nedorită**
	- − Pentru a șterge mesajele din folderul **Poștă electronică nedorită** :
		- − Pe fila Pornire, în grupul Ștergere, faceți clic pe **Ștergere** sau
		- − apăsați tasta **Del** sau **Ctrl + D**
	- − Pentru a goli întregul folder **Poștă electronică nedorită** faceți clicdreapta pe folder și apoi faceți clic pe **Golire folder**.

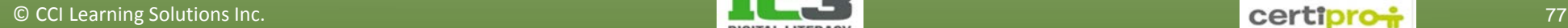

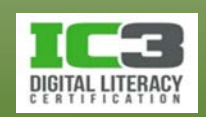

Acum veți examina opțiunile de protecție anti-spam. Este posibil să nu aveți nici un junk email dacă filtrele sunt active pe serverul dvs. de email sau dacă altcineva a golit folderul Poștă electronică nedorită. În acest caz veți fi nevoiți doar să urmăriți instructorul în timp ce vă va demonstra cum se elimină un email junk.

1. Pe fila **Pornire**, în grupul **Ștergere**, faceți clic pe **Nedorite** și apoi clic pe **Opțiuni poștă electronică nedorită**.

Remarcați configurația implicită pentru Opțiuni poștă electronică nedorită.

- 2. Faceți clic pe **Înaltă** și apoi pe **OK**.
- 3. Faceți clic dreapta pe mesajul de la Monica Dumitrescu, clic pe **Nedorite** apoi pe **Blocare expeditor**.
- 4. Faceți clic pe **OK**.

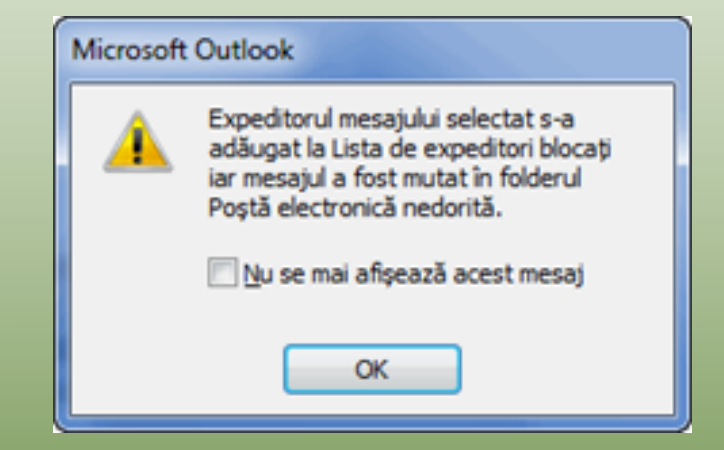

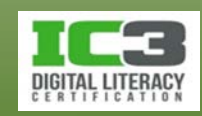

5. Faceți clic pe folderul Poștă electronică nedorită pentru a vedea cum apare acum mesajul în panoul de citire.

Outlook inserează automat o notă referitoare la dezactivarea legăturilor și a altor caracteristici care pot dăuna computerului.

6. Faceți clic dreapta pe mesaj, clic pe Nedorite si apoi pe Nu este nedorit. Outlook afișează un mesaj descriptiv al acțiunilor pe care le va efectua. Faceți clic pe OK.

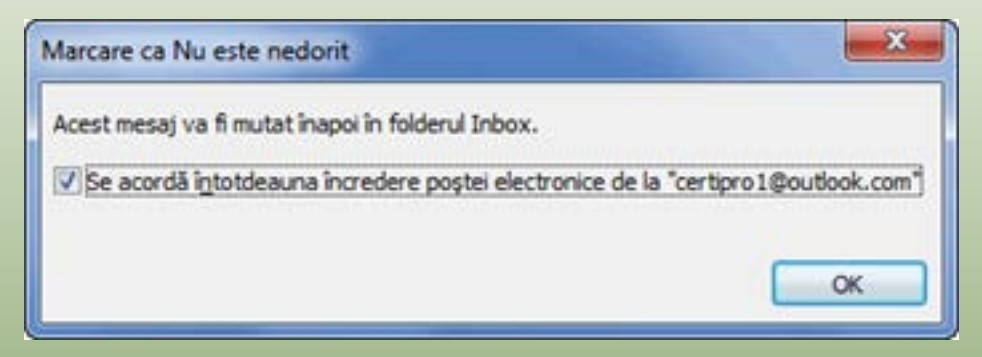

Mesajul este acum mutat înapoi în Inbox.

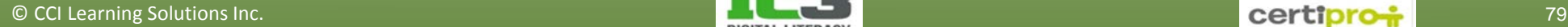

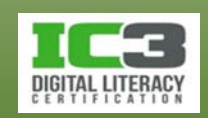

#### • **Arhivarea mesajelor**

- − Pentru a vă arhiva mesajele manual, faceți clic pe fila Fișier, având meniul Informații selectat, faceți clic pe Instrumente de curățare și clic pe Arhivare, apoi pe folderul de arhivat.
- **bara de stare va afișa** Archiving **compositive de pentru** a indica faptul că procesul de arhivare se desfășoară în fundal.

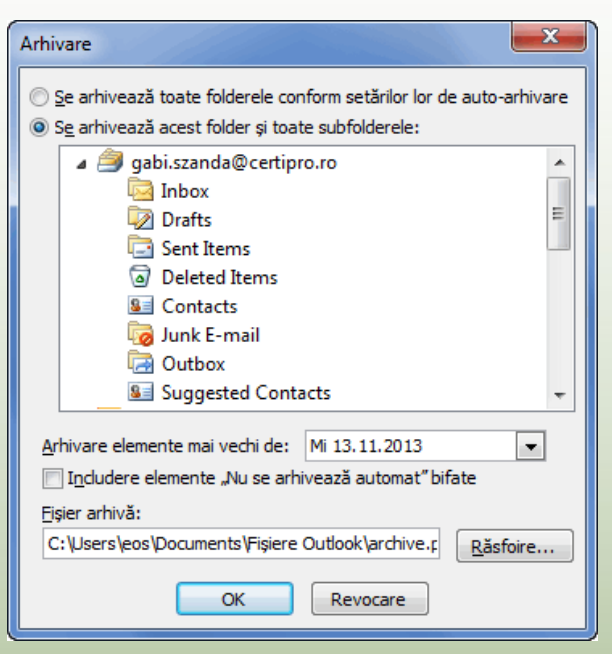

- − După încheiere, în panoul de navigare va apărea un nou folder numit *Arhive*.
	- − Puteți extinde acest folder pentru a vedea structura elementelor din arhivă.
	- − Puteți alege să închideți acest folder din panoul de navigare.

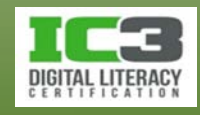

- − Pentru a arhiva automat elemente:
	- − Faceți clic pe fila **Fișier**, clic pe **Opțiuni**, și în categoria **Complex**, faceți clic pe **Setări arhivare automată**;sau
	- − puteți specifica la ce interval de timp să se execute auto-arhivarea.

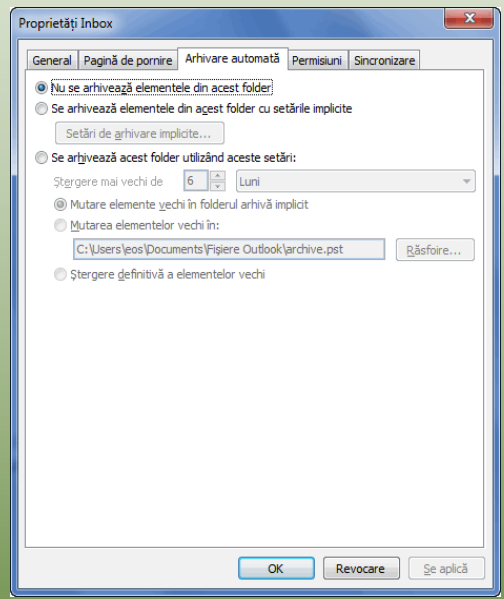

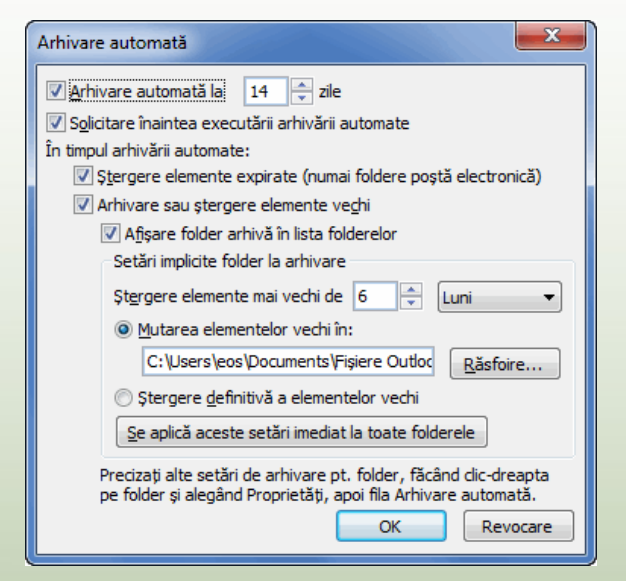

- − Puteți alege să lansați operațiunea sau să renunțați la ea:
	- faceți clic pe fila **Folder**, în grupul **Proprietăți**, clic pe **Setări arhivare automată**.

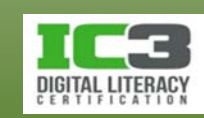

În aceste exercițiu veți schimba configurările pentru arhivarea automată.

- 1. În fereastra principală a Outlook-ului, faceți clic pe fila **Fișier**, clic pe **Opțiuni**, clic pe **Complex** în panoul din stânga apoi faceți clic pe **Setări arhivare automată**.
- 2. Asigurați-vă că **Arhivare automată la**, este bifată, și configurați numărul de zile la 45.
- 3. Faceți clic pe **OK** pentru a accepta schimbările și apoi clic pe OK încă odată pentru a părăsi fereastra Opțiuni.

Ați configurat Outlook să arhiveze automat folderele dvs. personale la fiecare 45 de zile. Toate mesajele arhivate sunt mutate într un folder din panoul de navigare numit *Arhive*. Outlook va adăuga elementele proaspăt arhivate la fișierul Arhive, dacă nu ați specificat altfel.

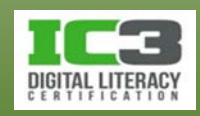

- **Automatizări în Outlook**
	- − **Utilizarea semnăturilor**
		- − Pentru a crea o semnătură, selectați **Fișier**, **Opțiuni**, apoi în categoria **Corespondență**, în zona **Compunere mesaj**, faceți clic pe **Semnături**.

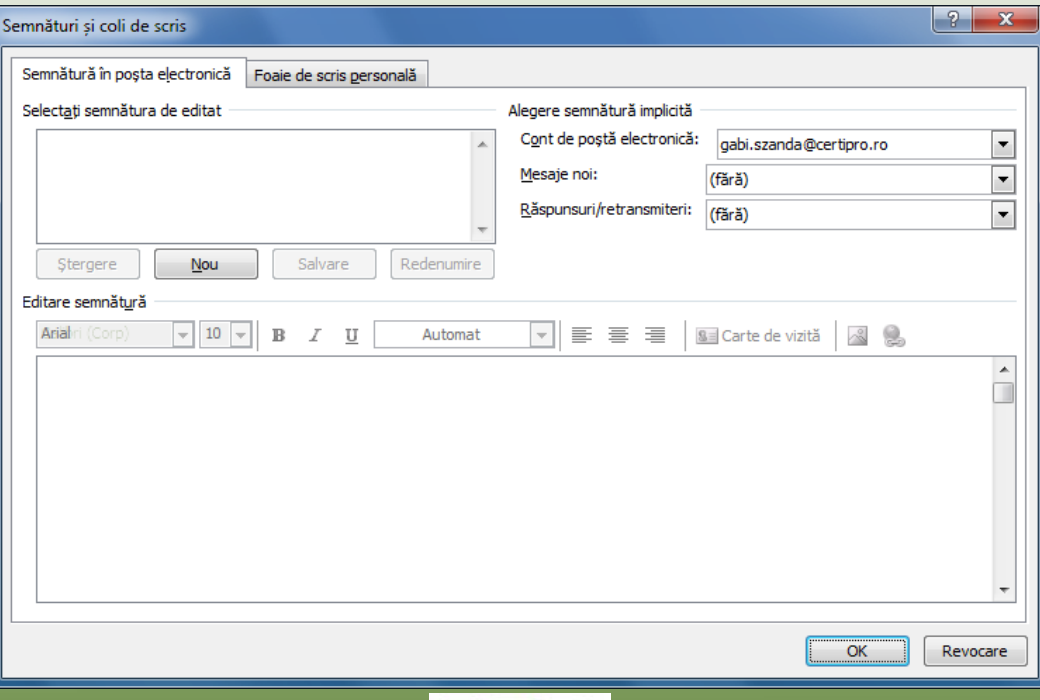

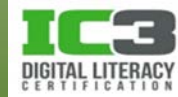

- − Faceți clic pe **Nou**, introduceți un nume pentru semnătură și faceți clic pe **OK**.
	- Introduceți textul pentru semnătură și formatați-l.
- − Puteți crea mai multe semnături deodată sau le puteți adăuga ulterior.
- − Puteți desemna o semnătură ca fiind implicită și ea va apare în toate mesajele sau puteți specifica utilizarea unor semnături diferite pentru răspunsuri și respectiv redirecționări.

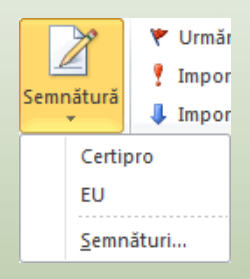

− Pentru a alege o altă implicită într-un mesaj, pe fila **Mesaj**, în grupul **Includere**, clic pe săgeata pentru **Semnătură** iar apoi clic semnătura dorită.

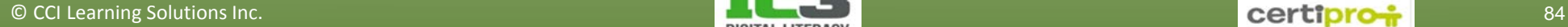

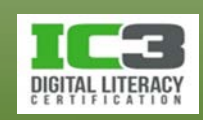

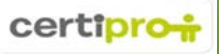

În acest exercițiu veți crea două semnături și veți configura opțiunile implicite pentru mesajele noi.

- 1. Faceți clic pe fila **Fișier**, clic pe **Opțiuni** pentru a deschide fereastra Opțiuni Outlook, în panoul din stânga faceți clic pe **Corespondență**, apoi în panoul din dreapta clic pe **Semnături**.
- 2. Clic pe butonul **Nou**.
- 3. Tastați: Certipro ca nume al semnăturii și apoi faceți clic pe **OK**.
- 4. Tastați următoarele informații așa cum apar în fereastra:

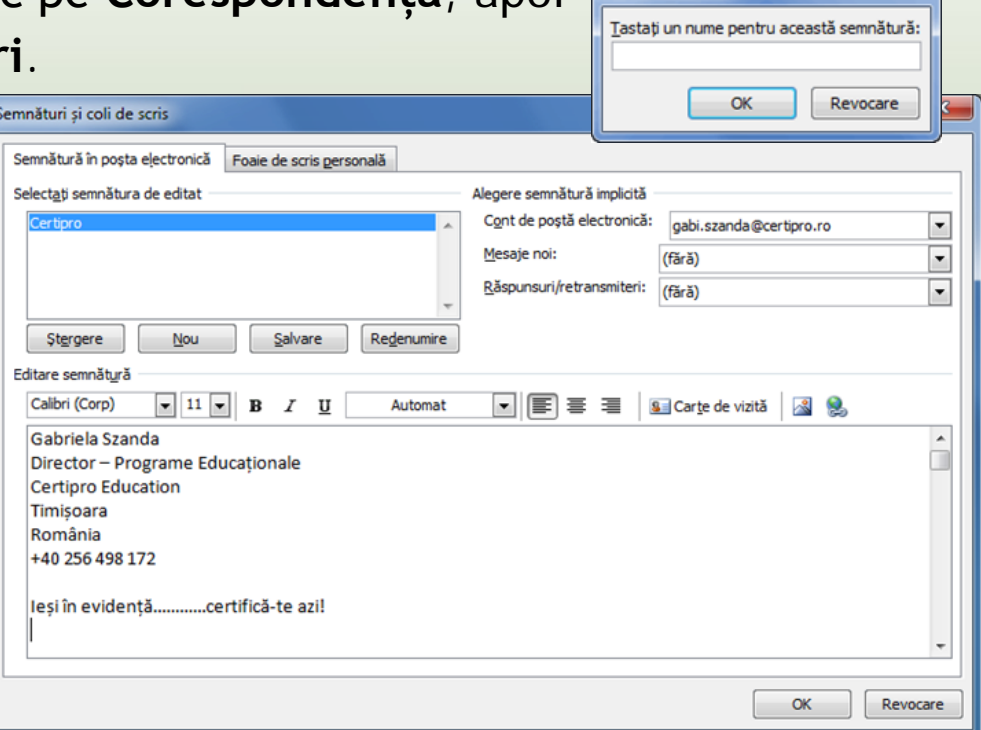

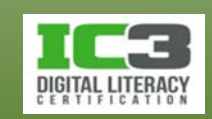

 $|?| x$ 

- 5. Selectați tot textul apoi faceți clic pe săgeata pentru culoarea fontului (**Automat**) și alegeți una.
- 6. Selectați ultima linie din semnătură și apoi faceți clic pe butonul **Aldin** (**B**).
- 7. Faceți clic pe **Salvare** si apoi clic pe **Nou** pentru a crea o nouă semnătură.
- 8. Tastați: Personal ca nume al acestei semnături, faceți clic pe **OK** și introduceți următorul text:

Gabi Szanda 0765 123456 szanda.gabriela@outlook.com

- 9. Faceți clic pe **Salvare**. Apoi clic pe **OK** pentru a ieși din această fereastră.
- 10.Închideți toate celelalte ferestre deschise ale opțiunilor Outlook.
- 11.Creați un mesaj nou.
- 12.Selectați tot textul semnăturii și apăsați tasta **Delete**.
- 13.Pe fila **Mesaj**, în grupul **Includere**, faceți clic pe **Semnătură** și apoi clic pe **Personal**.

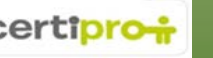

Haideți acum să navigăm în fereastra Semnături pentru a vedea ce opțiuni putem să configurăm ca implicite pentru mesajele noi.

- 14.Închideți noul mesaj fără să salvați, apoi clic pe fila **Fișier**, clic pe **Opțiuni**, clic pe **Corespondență** în panoul din stânga, dacă este necesar, și apoi clic pe **Semnături** în panoul din dreapta.
	- Examinați secțiunea **Alegere semnătură implicită** în caseta de dialog **Semnături și coli de scris**. Observați faptul că *Certipro* apare în câmpul pentru **Mesaje noi**.
- 15.Faceți clic pe săgeata acestui câmp pentru a vedea ce opțiuni sunt disponibile.
- 16.Afișați lista pentru Mesaje noi, apoi faceți clic pe (**fără**).
- 17.Faceți clic pe **OK** de două ori pentru a închide ferestrele opțiunilor.

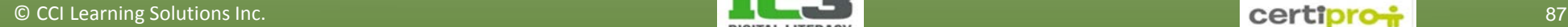

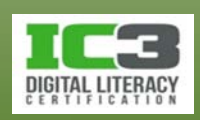

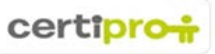

18.Creați un mesaj nou. Observați că nu a fost adăugată nici o semnătură.

19.Faceți clic în zona de mesaje, apăsați tasta **Enter** de câteva ori, apoi în fila **Mesaj**, în grupul **Includere**, faceți clic pe **Semnătură** și selectați una dintre semnături pentru a o adăuga mesajului.

20.Închideți noul mesaj fără a-l salva.

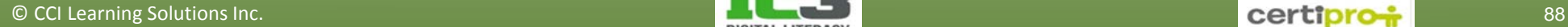

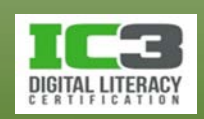

#### • **Trimiterea de notificări absent de la birou**

- − Ca o bună practică și în semn de politețe, dacă planificați să lipsiți de la birou pentru o perioadă mai lungă, trimiteți un mesaj în avans tuturor colaboratorilor și partenerilor pentru a-i informa.
- − Oferiți detalii privind perioada absenței dvs. și cine vă va înlocui cât timp sunteți plecat.
- − Încercați să trimiteți notificarea cu cel puțin două zile înainte să plecați.
- − Trimiterea unei notificări de absență către contactele personale rămâne să o decideți personal.
- − Unele programe client de email și unele servere de email oferă opțiunea de a trimite un răspuns automat Absent de la birou tuturor celor care vă trimit un email în această perioadă de absență.

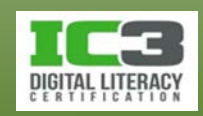

- − Principalul dezavantaj este acela că răspunsul va fi trimis indiferent de expeditorul său.
- − Beneficiați de această caracteristică doar dacă sunteți conectat la un server dedicat de email.
- − Pentru a configura o notificare Absent de la birou, faceți clic pe **Fișier** și având categoria **Informații**  selectată, faceți clic pe **Răspunsuri automate**. Apoi clic pe **Se trimit răspunsuri automate**.

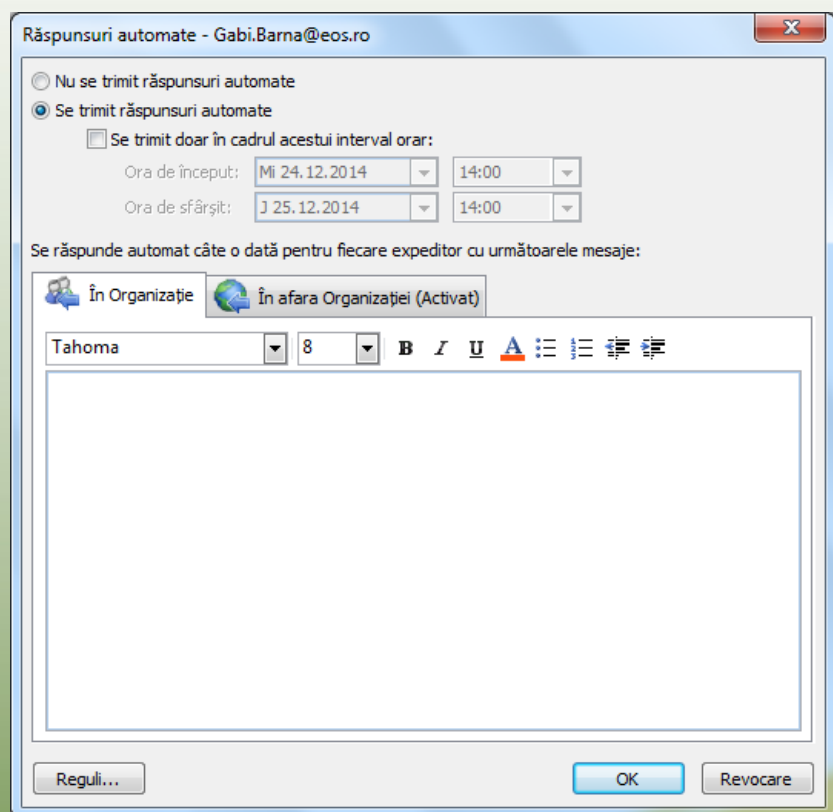

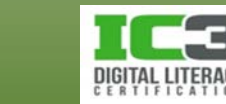

În acest exercițiu veți examina notificările Absent de la birou. Dacă nu sunteți conectat la un server dedicat de email precum Exchange această opțiune va fi indisponibilă. Dacă sunteți în această situație, urmăriți doar, pașii descriși pentru a vă familiariza modul în care funcționează.

1. Faceți clic pe fila **Fișier**, selectați **Informații** în panoul stâng, dacă este necesar, apoi faceți clic pe **Răspunsuri automate**.

2. Închideți fereastra fără a introduce nimic și fără a salva.

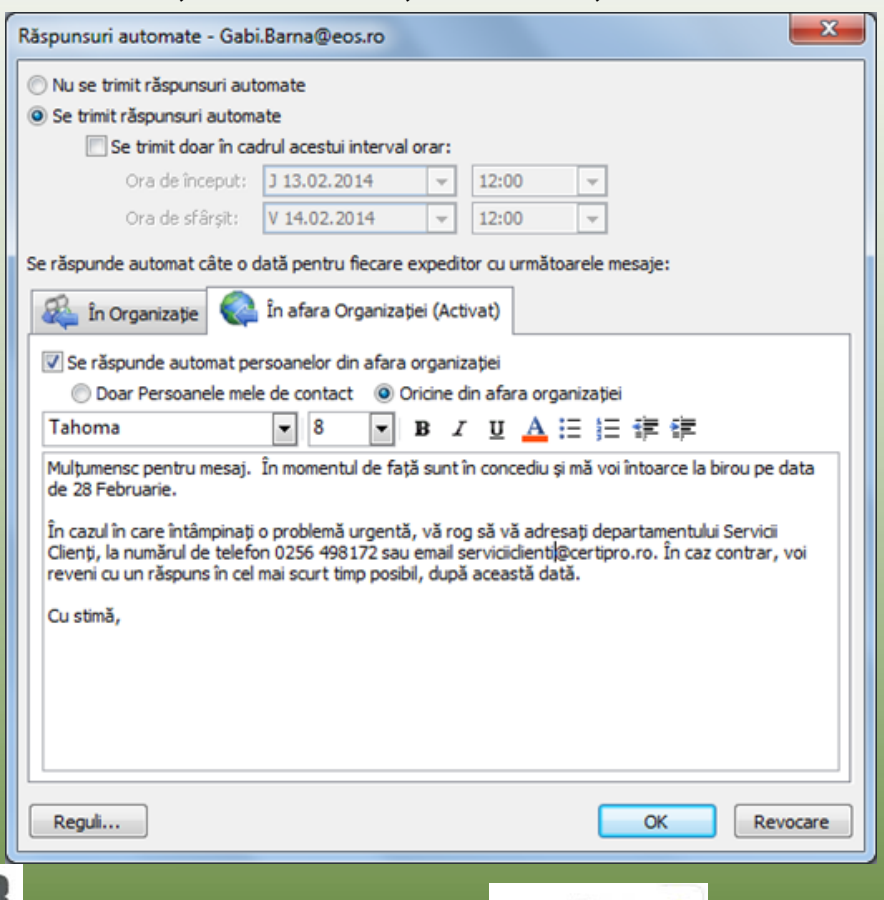

## **Sumarul lecției**

- Diferitele tipuri de comunicare electronică
- Identificarea utilizatorilor în sistemele de comunicații
- Diferitele metode de comunicare
- Utilizarea corectă a comunicării electronice
- Avantajele comunicării electronice
- Structura unei adrese de poștă electronică
- Structura unui mesaj de poștă electronică
- Utilizarea atașamentelor
- Gestionarea mesajelor nesolicitate
- Probleme obișnuite legate de comunicarea electronică

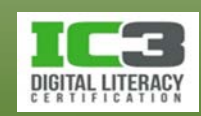

**1. Ce tipuri de comunicare electronică există?**

- a. Email d. Chat-uri (Discuții) b. Conferință video e. Toate cele de mai sus c. Mesagerie text f. a și c
- **2. În următoarea adresă de email, care parte reprezintă numele cutiei poștale [p.f.92fallon@yahoo.com](mailto:p.f.92fallon@yahoo.com) ?**

yahoo c. p.f.92fallon

b.  $@$  d. com

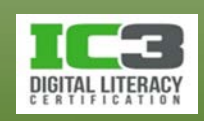

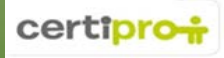

- 3. **Alina trimite un email Gabrielei, Dianei și Corneliei. Când Gabriela deschide mesajul vede că acesta a fost adresat doar ei și Dianei? Când Diana deschide mesajul, observă că acesta a fost adresat doar ei și Gabrielei. Când Cornelia este cea care deschide mesajul, ea vede că acesta i-a fost adresat doar ei. Care din următoarele afirmații sunt adevărate?**
	- a. Alina a pus toate cele trei adrese în câmpul Către.
	- b. Alina a pus adresa Corneliei în câmpul Către iar pe cele ale Dianei și Gabrielei în câmpul Cci.
	- c. Alina a pus adresele de email ale Gabrielei și Dianei în câmpul Către, iar pe cea a Corneliei în câmpul Cci.
	- d. Alina a pus toate cele trei adrese în câmpul Cci.

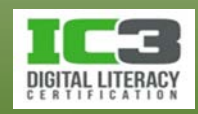

- 4. **De ce este important să completați linia de Subiect?**
	- a. Pentru a furniza destinatarului o scurtă descriere a conținutului mesajului.
	- b. Pentru a împiedica serverul de email să marcheze mesajul ca posibil SPAM.
	- c. Pentru că este obligatorie completarea acestei linii la trimiterea unui mesaj.
	- d. Toate cele de mai sus
	- e. a și b

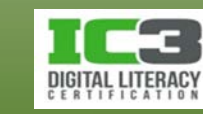

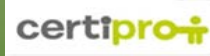

- 5. **Care este diferența între a răspunde unui mesaj și a redirecționa un mesaj?**
	- a. Răspunde înseamnă trimite un răspuns expeditorului iar Redirecționare înseamnă a răspunde expeditorului dar și a trimite o copie a răspunsului în propria căsuță poștală.
	- b. Puteți răspunde mai multor persoane dar nu puteți redirecționa decât unei singure persoane.
	- c. Răspunsul se adresează expeditorului iar Redirecționarea se adresează altor persoane.
	- d. Nici una.

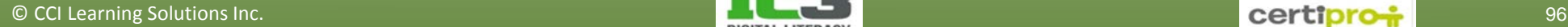

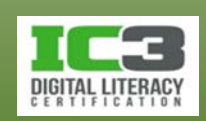

- 6. **Când este de preferat să folosiți o hiperlegătură în locul unui atașament, într-un email?**
	- a. Când atașamentul are dimensiuni mari iar fișierul poate fi descărcat din rețea sau de pe un site web.
	- b. Când destinatarul nu poate vizualiza formatările textului.
	- c. Când includeți adresa de email a unui coleg sau a unui client.
	- d. Când trimiteți mesajul de pe un server de web email.
	- e. Toate cele de mai sus
	- f. În situațiile de la a și c

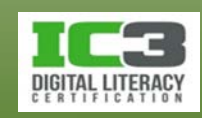

#### **7. La ce se referă termenul spam?**

- a. La mesaje nesolicitate ce promovează produse, servicii sau subiecte politice ori religioase.
- b. Mesaje de la companiile la care v-ați înscris pentru a primi informații (newsletter).
- c. Imagini în mesaje, primite de la prieteni.
- d. Un virus aflat într-un mesaj.

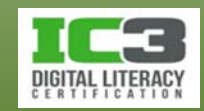

#### **8. Ce înseamnă arhivarea unui mesaj?**

- a. Outlook va muta mesajele anterioare unei anumite date în folderul Elemente șterse.
- b. Outlook va muta mesajele anterioare unei anumite date într-un fișier de date separat.
- c. Outlook face o copie de siguranță a fișierului de date Outlook și îl stochează automat într-o altă locație.
- d. Outlook notează fiecare acțiune efectuată asupra unui mesaj într-un fișier, odată la 60 de zile.

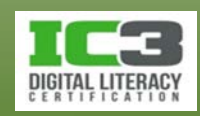

- **9. De ce ați dori să creați o semnătură?**
	- a. Ca să nu fie nevoie să creați o fotografie a semnăturii dvs. de mână, de fiecare dată când trimiteți un mesaj.
	- b. Pentru a crea automat un mesaj noi de fiecare dată când deschideți Outlook.
	- c. Pentru a include informații standard cum ar fi datele de contact, în fiecare mesaj nou.
	- d. Pentru a vă copia automat și pe dvs. de fiecare dată când trimiteți un mesaj.

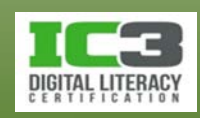

- **10. De ce trebuie să configurați o notificare atunci când plecați de la birou pentru o anumită perioadă.**
	- a. Din politețe organizațională.
	- b. Pentru a permite oamenilor să știe pe cine pot contacta în timpul absenței dvs.
	- c. Este practică recomandată în organizații.
	- d. Pentru toate cele trei motive enumerate mai sus
	- e. a și c
	- f. b și c

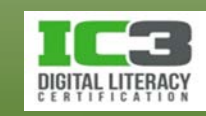